## **Benq W703D Цифровой проектор Руководство пользователя**

# Добро пожаловать!

## **Содержание**

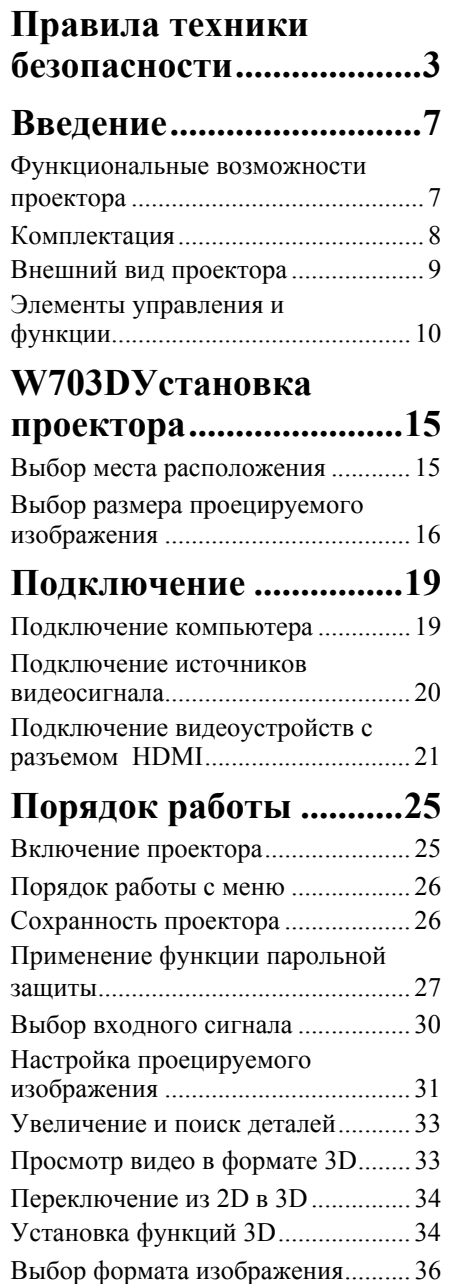

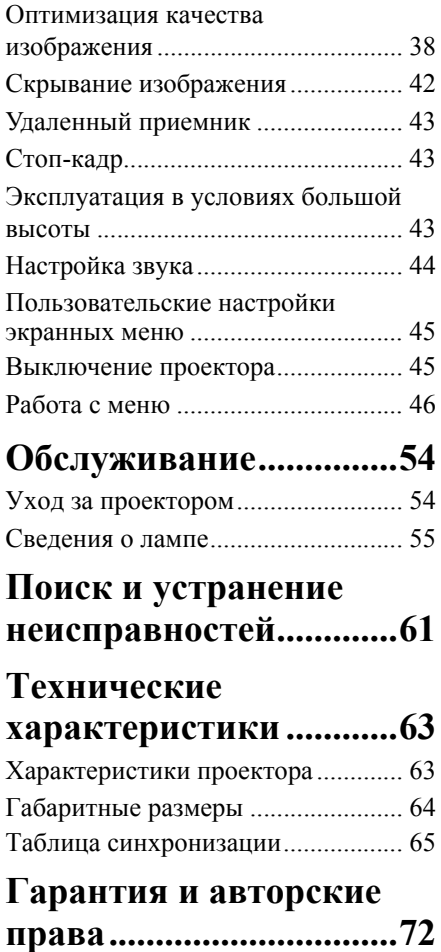

## <span id="page-2-0"></span>**Правила техники безопасности**

Данный проектор разработан и протестирован в соответствии с последними стандартами по безопасности оборудования для информационных технологий. Тем не менее, для обеспечения безопасного использования этого аппарата необходимо выполнять все инструкции, указанные в данном руководстве и на самом проекторе.

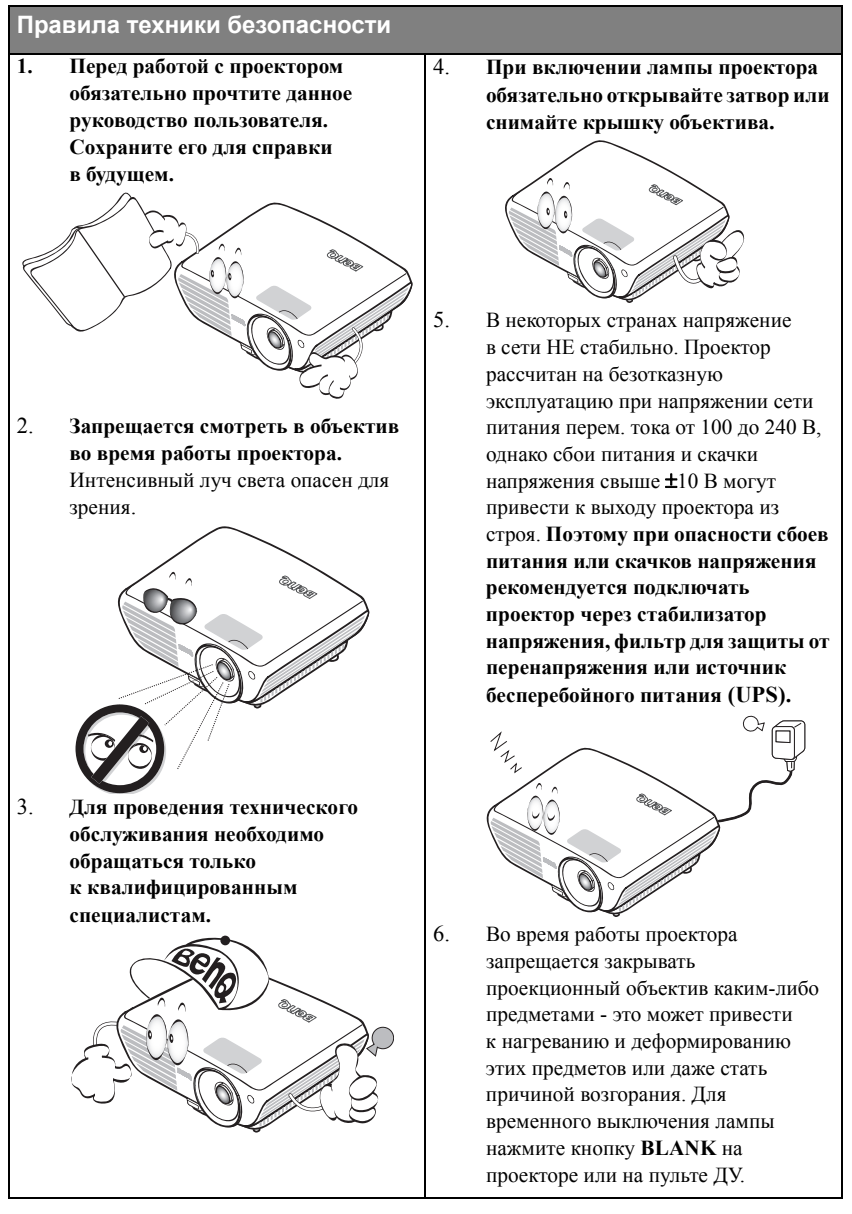

#### **Правила техники безопасности (продолжение)**

7. В процессе работы лампа проектора сильно нагревается. Перед заменой лампы необходимо дать проектору остыть в течение приблизительно 45 минут.

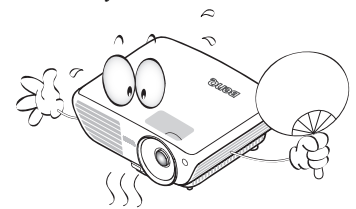

8. Не используйте лампы с истекшим номинальным сроком службы. При работе сверх установленного срока службы лампа может разбиться, хотя и в достаточно редких случаях.

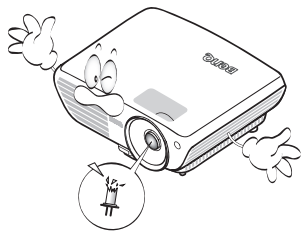

9. Запрещается выполнять замену лампы и других электронных компонентов, пока вилка шнура питания проектора не вынута из розетки.

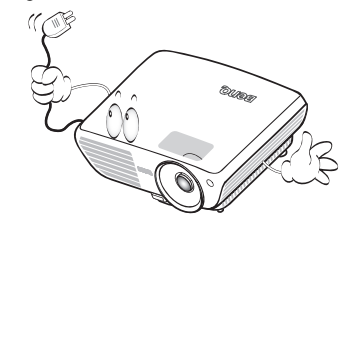

10. Не устанавливайте проектор на неустойчивую тележку, стойку или стол. Падение проектора может причинить серьезный ущерб.

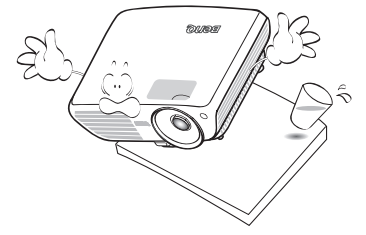

11. Не пытайтесь самостоятельно разбирать проектор. Внутри корпуса находятся детали под напряжением, контакт с которыми может привести к смертельному исходу. Единственным элементом, обслуживание которого может осуществляться пользователем, является лампа, имеющая отдельную съемную крышку. Ни при каких обстоятельствах не следует отвинчивать или снимать никакие другие крышки. Для выполнения обслуживания обращайтесь только к

квалифицированным специалистам.

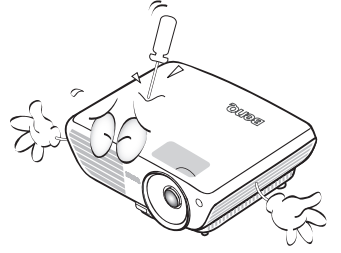

12. Во время работы проектора вы можете ощутить поток теплого воздуха со специфическим запахом из вентиляционной решетки проектора. Это - обычное явление и не является неисправностью устройства.

#### **Правила техники безопасности (продолжение)**

- 13. Не устанавливайте проектор
	- в следующих местах.
		- <sup>В</sup> местах <sup>с</sup> плохой вентиляцией или ограниченном пространстве. Расстояние от стен должно быть не менее 50 см, а вокруг проектора должна обеспечиваться свободная циркуляция воздуха.
	- В местах с повышенной температурой, например, в автомобиле с закрытыми окнами.
	- В местах с повышенной влажностью, запыленностью или задымленностью, где возможно загрязнение компонентов оптики, которое приведет к сокращению срока службы проектора и затемнению изображения.

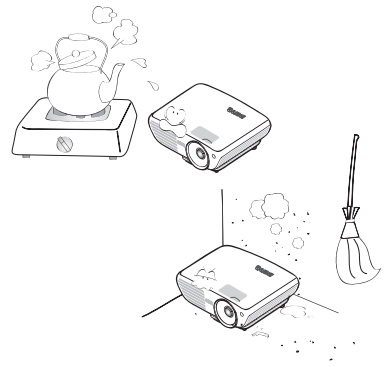

- Рядом с пожарной сигнализацией.
- При температуре окружающей среды, превышающей 35°C / 95°F
- В местах, где высота над уровнем моря превышает 3000 м (10000 футов).

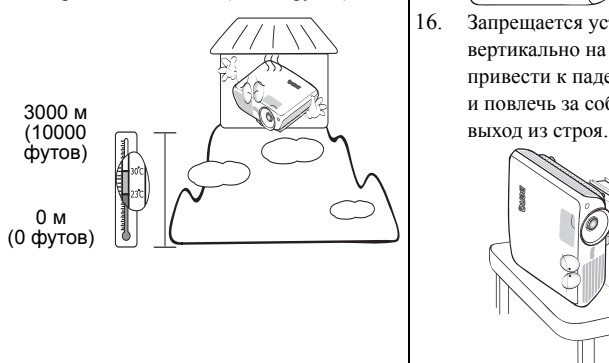

- 14. Не закрывайте вентиляционные отверстия.
	- Не устанавливайте проектор на одеяло <sup>и</sup> другую мягкую поверхность.
	- Не накрывайте проектор тканью и т.д.
	- Не размещайте рядом с проектором легко воспламеняющиеся предметы.

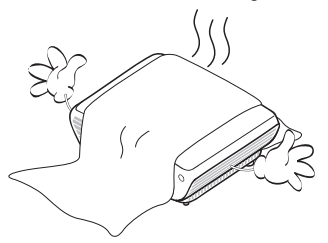

Нарушение вентиляции проектора через отверстия может привести к перегреву проектора и возникновению пожара.

- 15. Во время работы проектор должен быть установлен на ровной горизонтальной поверхности.
	- Наклон влево или вправо не должен превышать 10 градусов, а вперед и назад - 15 градусов. Работа проектора <sup>в</sup> наклонном положении может привести <sup>к</sup> нарушению работы или повреждению лампы.

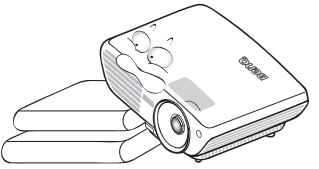

16. Запрещается устанавливать проектор вертикально на торец. Это может привести к падению проектора и повлечь за собой повреждение или

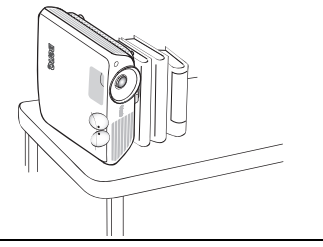

#### **Правила техники безопасности (продолжение)**

17. Не вставайте на проектор и не ставьте на него никакие предметы. Помимо опасности повреждения самого проектора, это может привести к несчастному случаю и травме.

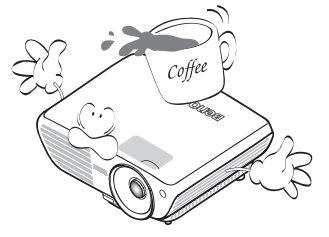

18. Не ставьте емкости с жидкостью на проектор или рядом с ним. Попадание жидкости внутрь корпуса может привести к выходу проектора из строя. В случае попадания жидкости выньте вилку шнура питания из розетки и обратитесь в сервисный центр BenQ для обслуживания проектора.

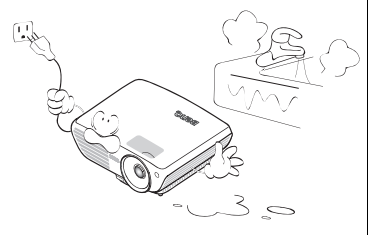

19. Данный проектор предусматривает возможность зеркального отображения при креплении к потолку.

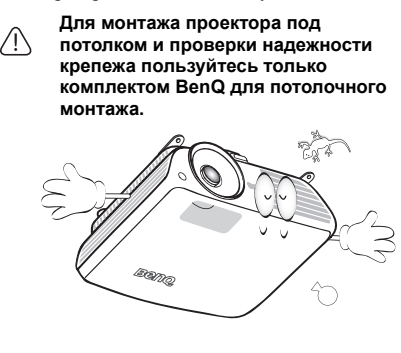

#### **Монтаж проектора под потолком**

Мы желаем вам многих часов приятной работы с проектором BenQ. Поэтому, для предотвращения травм и повреждения оборудования, просим вас соблюдать следующие правила техники безопасности. При необходимости монтажа проектора под потолком настоятельно рекомендуется пользоваться правильно подобранным комплектом для потолочного монтажа проектора BenQ, а также проверять безопасность и надежность установки. Использование комплектов для потолочного монтажа других производителей повышает опасность падения проектора с потолка вследствие неправильного крепления или применения болтов неподходящего диаметра или длины. Комплект BenQ для потолочного монтажа проектора можно приобрести там же, где был приобретен проектор BenQ. Рекомендуется также отдельно приобрести защитный кабель, совместимый с замком типа Kensington, и надежно прикрепить один его конец к предусмотренному на проекторе разъему для замка Kensington, а другой - к основанию монтажного кронштейна. Это позволит предотвратить падение проектора в случае его отсоединения от монтажного кронштейна.

## <span id="page-6-0"></span>**Введение**

### <span id="page-6-1"></span>**Функциональные возможности проектора**

Мощная оптическая система проектора и удобная конструкция обеспечивают высокий уровень надежности и простоту в работе.

Проектор имеет следующие характеристики:

- Два входа HDMI
- Отсутствие фильтров в конструкции проектора, что позволяет снизить расходы на техническое обслуживание и эксплуатацию
- Функция автоматической коррекции трапецеидального искажения
- Яркий цвет / UNISHAPE для обеспечения более реалистичных и ярких цветов в изображении
- Функция субтитров для отображения диалогов, дикторского текста и звуковых эффектов телевизионных программ и видеофильмов
- Разнообразные режимы аудиовыхода
- Коррекция фона, обеспечивающая возможность проекции на поверхностях определенного цвета
- Быстрый автоматический поиск, ускоряющий процесс обнаружения входного сигнала.
- Функция защиты паролем (по желанию)
- Функция "3D управление цветом", позволяющая настроить цвета на экране в соответствии с вашими предпочтениями
- Возможность выбора функции быстрого охлаждения, позволяющая охлаждать проектов за более короткое время
- Высококачественный объектив с ручной настройкой масштабирования изображения
- Кнопка автоматической настройки оптимального качества изображения
- Возможность регулировки цветового баланса для отображения данных/видео
- Возможность отображения 16,7 миллионов цветов
- Экранные меню на нескольких языках
- Возможность переключения в экономичный режим для снижения энергопотребления
- Встроенный динамик обеспечивает микшированный монофонический звук при подключении к аудиовходу
- Поддержка компонентного видеосигнала формата HDTV (YPbPr)
- Поддержка HDCP
- Поддержка просмотра исходного содержания в формате 3D
- Поддержка преобразования 2D / 3D
- **• Видимая яркость проецируемого изображения может различаться в зависимости от освещения, настройки контрастности/яркости источника входного сигнала, и прямо пропорциональна расстоянию проецирования.**
	- **• Яркость лампы со временем уменьшается и может изменяться в пределах характеристик, указанных ее изготовителем. Это не является неисправностью.**

### <span id="page-7-0"></span>**Комплектация**

Аккуратно распакуйте комплект и убедитесь в наличии всех перечисленных ниже деталей. В случае отсутствия каких-либо из указанных деталей обратитесь по месту приобретения комплекта.

### **Стандартные принадлежности**

**Состав комплекта принадлежностей соответствует вашему региону, поэтому некоторые принадлежности могут отличаться от приведенных на иллюстрациях.**

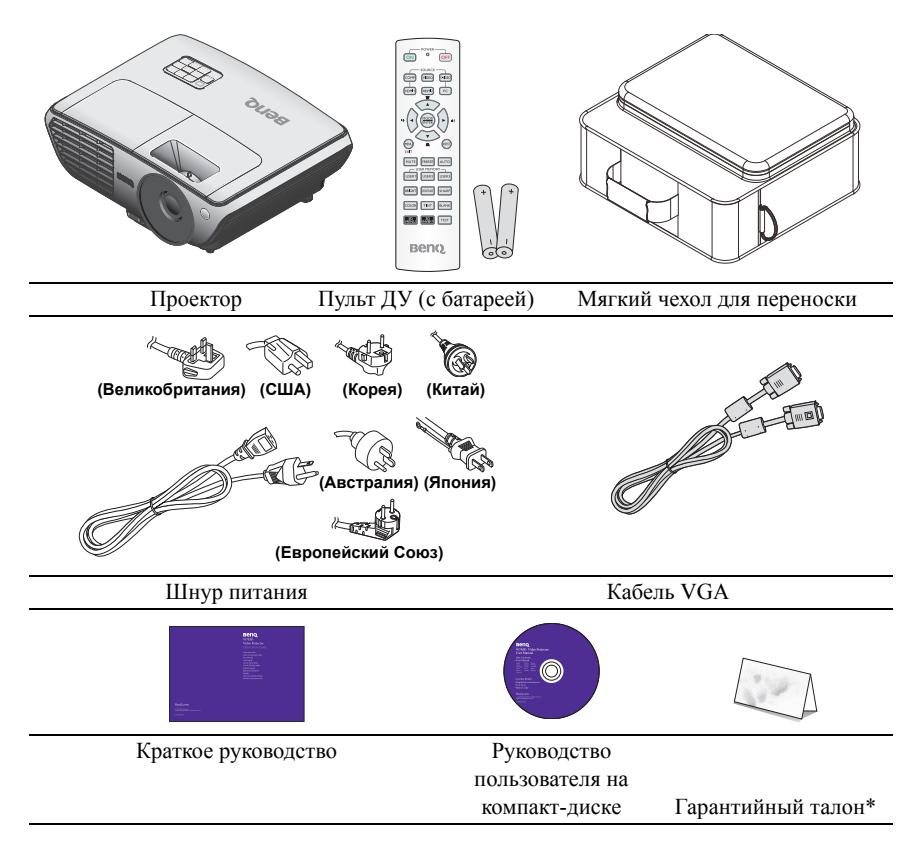

### **Дополнительные принадлежности**

- 1. Запасной блок лампы
- 2. Комплект для потолочного монтажа 3. Presentation Plus
- 4. Кабель RS-232

**\*Гарантийный талон прилагается только для отдельных регионов. Для получения более подробной информации обратитесь к дилеру.**

### <span id="page-8-0"></span>**Внешний вид проектора**

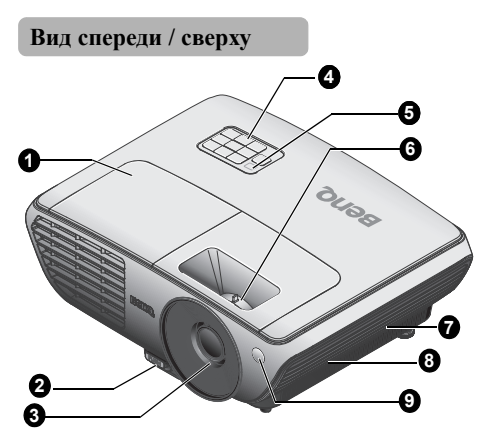

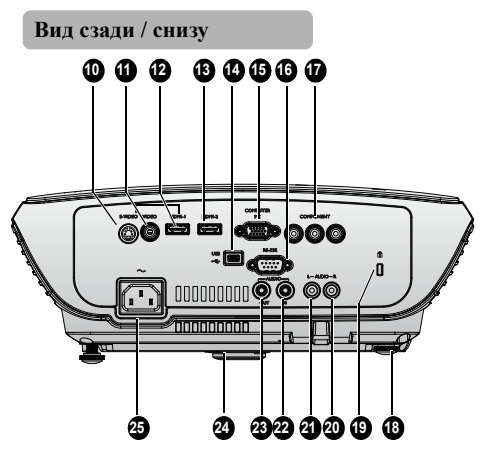

- <span id="page-8-1"></span>1. Крышка отсека лампы
- <span id="page-8-6"></span>2. Кнопка регулятора наклона
- <span id="page-8-2"></span>3. Проекционный объектив
- <span id="page-8-7"></span>4. Внешняя панель управления (Подробные сведения см. в разделе "[Проектор](#page-9-1)" на стр. 10.)
- <span id="page-8-9"></span>5. Верхний ИК-датчик дистанционного управления
- <span id="page-8-10"></span>6. Кольцо фокусировки и регулятор масштаба
- <span id="page-8-3"></span>7. Вентиляционные отверстия (забор воздуха для охлаждения)
- <span id="page-8-5"></span>8. Динамик
- <span id="page-8-4"></span>9. Передний ИК-датчик дистанционного управления
- <span id="page-8-23"></span>10. Входной разъем S-VIDEO
- <span id="page-8-24"></span>11. Входной разъем VIDEO (Композитный видеосигнал)
- <span id="page-8-25"></span>12. Входной разъем HDMI 1
- <span id="page-8-8"></span>13. Входной разъем HDMI 2
- <span id="page-8-11"></span>14. Входной разъем USB
- <span id="page-8-12"></span>15. Входной разъем COMPUTER PC (Компьютер)
- <span id="page-8-13"></span>16. Порт управления RS-232
- <span id="page-8-14"></span>17. Входные разъемы COMPONENT (Компонентный видеосигнал)
- <span id="page-8-26"></span><span id="page-8-15"></span>18. Задняя регулировочная ножка
- <span id="page-8-16"></span>19. Разъем для замка Kensington (защита от кражи)
- <span id="page-8-17"></span>20. Входной разъем AUDIO (правый канал звука)
- <span id="page-8-18"></span>21. Входной разъем AUDIO (левый канал звука)
- <span id="page-8-19"></span>22. Входной разъем AUDIO (Звук)
- <span id="page-8-20"></span>23. Выходной разъем AUDIO (Звук)
- <span id="page-8-21"></span>24. Быстро выдвигающаяся регулировочная ножка
- <span id="page-8-22"></span>25. Гнездо шнура питания переменного тока

### <span id="page-9-0"></span>**Элементы управления и функции**

### <span id="page-9-1"></span>**Проектор**

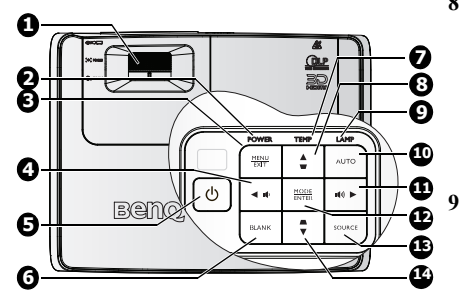

#### <span id="page-9-2"></span>**1. Регулировочное кольцо FOCUS/ ZOOM**

Служит для настройки проецируемого изображения. Подробные сведения см. в разделе "Точная [настройка](#page-31-0) размера <sup>и</sup> резкости [изображения](#page-31-0)" на стр. 32. **2. Индикатор POWER**

<span id="page-9-3"></span>Горит или мигает во время работы проектора. Подробные сведения см. в разделе "[Индикаторы](#page-59-0)" на стр. 60.

#### <span id="page-9-15"></span>**3. MENU/EXIT**

Включение экранного меню. Возврат к<br>предыдущему меню, выход с<br>сохранением настроек. Подробные сведения см. в разделе "[Порядок](#page-25-2) работы с [меню](#page-25-2)" на стр. 26.

#### <span id="page-9-4"></span>**4. Влево / уменьшение уровня громкости**

Уменьшение громкости. Подробные сведения см. в разделе "[Настройка](#page-43-1) звука" на стр[. 44](#page-43-1).

#### <span id="page-9-6"></span>5. *DPOWER*

Переключение проектора между режимами ожидания и включения. Подробные сведения см. в разделах "[Включение](#page-24-2) проектора" на стр. 25 и "[Выключение](#page-44-2) проектора" на стр. 45. **6. BLANK**

<span id="page-9-7"></span>Отключение изображения на экране. Подробные сведения см. <sup>в</sup> разделе "Скрывание [изображения](#page-41-1)" на стр. 42 . **7. Индикатор TEMP**

### <span id="page-9-5"></span>Загорается красным цветом при перегреве проектора. Подробные сведения см. <sup>в</sup> разделе "[Индикаторы](#page-59-0)" на стр[. 60.](#page-59-0)

#### <span id="page-9-8"></span>**8. Кнопки регулировки трапецеидального искажения / кнопки со стрелками** (  $\blacksquare$  / **A** вверх)

Ручная коррекция искажений изображения в результате проекции под

углом. Подробные сведения см. <sup>в</sup> разделе "Коррекция [трапецеидального](#page-31-1) [искажения](#page-31-1)" на стр. 32. **9. Индикатор LAMP**

<span id="page-9-9"></span>Показывает состояние лампы. Горит<br>или мигает в случае нарушения нормальной работы лампы. Подробные сведения см. <sup>в</sup> разделе "[Индикаторы](#page-59-0)" на стр[. 60.](#page-59-0) **10. AUTO**

<span id="page-9-10"></span>Автоматический выбор оптимальных<br>параметров изображения на экране.<br>Подробные сведения см. в разделе "Настройка [проецируемого](#page-30-1) [изображения](#page-30-1)" на стр. 31.

#### <span id="page-9-11"></span>**11. Вправо / увеличение уровня громкости**

Увеличение громкости. Подробные сведения см. в разделе "[Настройка](#page-43-1) [звука](#page-43-1)" на стр. 44.

Когда активировано экранное меню, кнопки № 4, 8, 11 и 14 используются в качестве навигационных кнопок со стрелками для выбора требуемых пунктов меню и выполнения регулировок. Подробные сведения см. в<br>разделе "[Порядок](#page-25-2) работы с меню" на

### <span id="page-9-12"></span>стр[. 26](#page-25-2). **12. MODE/ENTER**

Выбор доступного режима настройки изображения. Подробные сведения см. в разделе "Выбор [режима](#page-37-1) [отображения](#page-37-1)" на стр. 38. Активация выбранного пункта

экранного меню. Подробные сведения см. <sup>в</sup> разделе "[Порядок](#page-25-2) работы <sup>с</sup> меню"

### <span id="page-9-13"></span>на стр[. 26.](#page-25-2) **13. SOURCE**

Отображение панели выбора источника<br>сигнала. Подробные сведения см. в разделе "Выбор [входного](#page-29-1) сигнала" на

### <span id="page-9-14"></span>стр[. 30](#page-29-1). **14. Кнопки регулировки трапецеидального искажения /**

**кнопки со стрелками ( / вниз)** Ручная коррекция искажений изображения в результате проекции под углом. Подробные сведения см. в разделе "Коррекция [трапецеидального](#page-31-1) [искажения](#page-31-1)" на стр. 32.

### **Пульт ДУ**

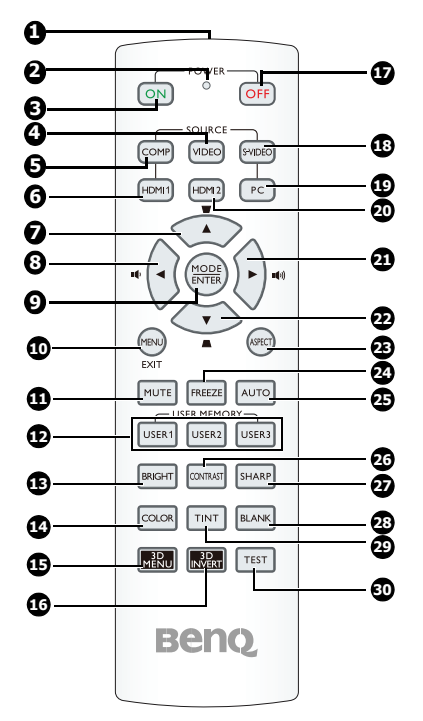

- <span id="page-10-9"></span>**1. Инфракрасный передатчик** Передает сигнал в проектор.
- <span id="page-10-3"></span>**2. Светодиодный индикатор** Включается только при нажатии кнопки
- <span id="page-10-4"></span>**3. POWER ON (Вкл.)** (Включение проектора. Подробнее см. в разделе "[Включение](#page-24-2) проектора" на стр[. 25](#page-24-2)**.**
- <span id="page-10-5"></span>**4. VIDEO**
	- Отображает выбор источника VIDEO. Подробнее см. в разделе "[Выбор](#page-29-1) [входного](#page-29-1) сигнала" на стр. 30.

#### <span id="page-10-6"></span>**5. COMP** Отображает выбор источника COMPONENT. Подробнее см. в разделе "Выбор [входного](#page-29-1) сигнала" на стр. 30.

#### <span id="page-10-7"></span>**6. HDMI 1** Отображает выбор источника HDMI 1. Подробнее см. в разделе "[Выбор](#page-29-1) [входного](#page-29-1) сигнала" на стр. 30.

#### <span id="page-10-0"></span>**7. Вверх/Трапецеидальность (/ )**

: Выбор настроек и пунктов экранного меню. Подробнее см. в<br>разделе "[Порядок](#page-25-2) работы с меню"<br>на стр[. 26](#page-25-2).

: Ручная коррекция искажений изображения в результате проекции под углом. Подробнее см. <sup>в</sup> разделе "[Коррекция](#page-31-1) [трапецеидального](#page-31-1) искажения" на стр[. 32.](#page-31-1) **8. Влево / уменьшение уровня**

<span id="page-10-1"></span>

#### громкости $($

: Выбор настроек и пунктов экранного меню. Подробнее см. <sup>в</sup> разделе "[Порядок](#page-25-2) работы <sup>с</sup> меню" на стр[. 26](#page-25-2).

: уменьшение громкости.

#### <span id="page-10-8"></span>**9. MODE/ ENTER**

MODE: Выбор подходящего режима для данной среды.

<span id="page-10-11"></span>ENTER: Клавиша ввода для экранного меню. **10. MENU/ EXIT**

MENU: Включение экранного меню. EXIT: Возврат в предыдущее меню, выход с сохранением настроек. Подробнее см. в разделе "[Порядок](#page-25-2)

[работы](#page-25-2) с меню" на стр. 26.

### <span id="page-10-12"></span>**11. MUTE**

Отключение встроенного динамика.

<span id="page-10-10"></span>**12. USER 1/ User 2/ User 3 (имена пользователей)** Выбор пользовательских настроек.

**Примечание: Пользователь 3 активен при включении прямой синхронизации 3D.**

#### <span id="page-10-2"></span>**13. BRIGHT**

Отображает шкалу настройки яркости. Подробнее см. в разделе "[Регулировка](#page-39-0) параметра [Контрастность](#page-39-0)" на стр. 40.

#### <span id="page-10-14"></span>**14. COLOR**

Отображение шкалы настройки цвета. Подробные сведения см. в разделе "Выбор параметра [Температура](#page-40-0) цвета" на стр[. 41.](#page-40-0)

#### <span id="page-10-13"></span>**15. 3D MENU**

Вызов 3D меню.

#### <span id="page-11-13"></span>**16. 3D INVERT**

Установите "Инверсный 3D синхросигнал" для отключения или инверсии.

#### <span id="page-11-5"></span>17. **OFF** POWER OFF

Выключение проектора. Подробнее см."[Выключение](#page-44-2) проектора" на стр. 45.

#### <span id="page-11-6"></span>**18. S-VIDEO**

Отображает выбор источника S-VIDEO. Подробнее см. <sup>в</sup> разделе "Настройка [проецируемого](#page-30-1) [изображения](#page-30-1)" на стр. 31. **19. PC**

<span id="page-11-8"></span>Отображает выбор источника PC. Подробнее см. в разделе "[Выбор](#page-29-1) [входного](#page-29-1) сигнала" на стр. 30. **20. HDMI 2**

## <span id="page-11-0"></span>Отображает выбор источника HDMI 2.

Подробнее см. в разделе "[Выбор](#page-29-1)

### <span id="page-11-1"></span>[входного](#page-29-1) сигнала" на стр. 30. **21. Вправо / увеличение уровня**

#### **громкости** (  $\blacktriangleright$ / **■**(\*)

: Выбор настроек и пунктов экранного меню. Подробнее см. в<br>разделе "[Порядок](#page-25-2) работы с меню"<br>на стр[. 26](#page-25-2).

**(1)**: увеличение громкости.

#### <span id="page-11-2"></span>22. Вниз/Трапецеидальность $(\nabla / \blacksquare)$

- : Выбор настроек и пунктов экранного меню. Подробнее см. в<br>разделе "[Порядок](#page-25-2) работы с меню"<br>на стр[. 26](#page-25-2).
- : Ручная коррекция искажений изображения в результате проекции под углом. Подробнее см. <sup>в</sup> разделе "[Коррекция](#page-31-1) [трапецеидального](#page-31-1) искажения" на стр[. 32](#page-31-1).

#### <span id="page-11-9"></span>**23. ASPECT**

[Выбор](#page-35-1) формата изображения.<br>Подробнее см. в разделе "Выбор формата [изображения](#page-35-1)" на стр. 36. **24. FREEZE**

<span id="page-11-10"></span><span id="page-11-3"></span>Фиксация/отмена фиксации изображения на экране. Подробнее см. <sup>в</sup> разделе "[Стоп](#page-42-3)-кадр" на стр. 43. **25. AUTO**

Автоматический выбор оптимальных параметров изображения.

#### <span id="page-11-7"></span>**26. CONTRAST**

Отображает шкалу настройки разделе "[Регулировка](#page-39-0) параметра [Контрастность](#page-39-0)" на стр. 40. **27. SHARP**

<span id="page-11-4"></span>Отображает шкалу настройки резкости. Подробнее см. <sup>в</sup> разделе "[Регулировка](#page-39-1) параметра Резкость" на стр[. 40](#page-39-1). **28. BLANK**

<span id="page-11-12"></span><span id="page-11-11"></span>Отключение изображения на экране. Подробнее см. <sup>в</sup> разделе "[Скрывание](#page-41-1) [изображения](#page-41-1)" на стр. 42. **29. TINT**

Отображает шкалу настройки оттенка. Подробнее см. <sup>в</sup> разделе "[Регулировка](#page-39-2) [параметра](#page-39-2) Оттенок" на стр. 40.

#### <span id="page-11-14"></span>**30. TEST**

Вывод на экран тестовой таблицы.

### **Рабочий диапазон пульта ДУ**

Инфракрасный (ИК) датчик дистанционного управления расположен на передней и верхней панелях проектора. Для нормальной работы пульт ДУ нужно направлять на датчик ИК-сигнала с отклонением не более 30 градусов. Расстояние между пультом и датчиком не должно превышать 7 метров.

Следите за тем, чтобы между пультом ДУ и инфракрасным датчиком проектора не было препятствий, мешающих прохождению инфракрасного луча.

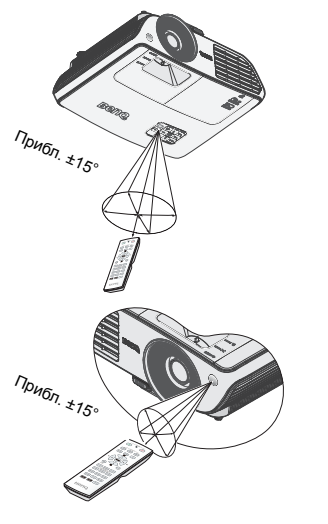

### **Замена батареи пульта ДУ**

- 1. Снимите крышку батарейного отсека, сдвинув ее по стрелке. 2. Соблюдая полярность (+/-), вставьте прилагаемые батареи как показано на рисунке. 3. Установите крышку на место.
- **• Не допускайте перегрева и повышенной влажности. • Неправильная установка батареи может привести к ее повреждению.** 
	- **• Для замены обязательно используйте элементы питания рекомендованного изготовителем типа или аналогичные.**
	- **• Утилизируйте использованные батареи в соответствии с инструкцией изготовителя.**
	- **• Запрещается сжигать батареи. Это может привести к взрыву.**
	- **• Для предотвращения протечки элемента питания следует вынимать использованный элемент питания, а также извлекать элемент питания при длительном перерыве в использовании пульта ДУ.**

## <span id="page-14-0"></span>**W703DУстановка проектора**

### <span id="page-14-1"></span>**Выбор места расположения**

Выбор места расположения зависит от планировки помещения и предпочтений пользователя. Следует учитывать размер и расположение экрана, местоположение подходящей сетевой розетки, а также расположение остального оборудования и расстояние от него до проектора.

Проектор рассчитан на установку в одном из следующих четырех положений:

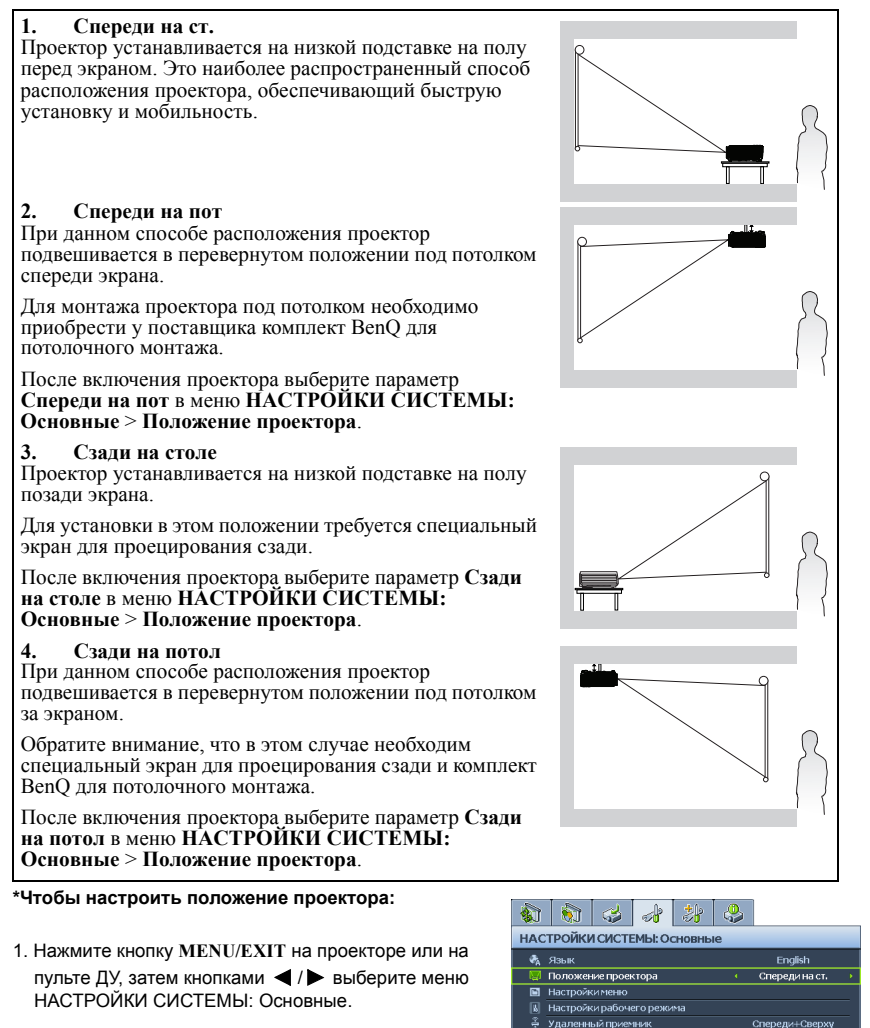

W703DУстановка проектора 15

Черный  $\frac{1}{\pi}$ 

(MENU) Выход

**В** Цвет фона

 $\sqrt{5}$  s-vIDEO

**В** Начальный экран

2. Кнопками ▲ / ▼ выберите пункт Положение проектора, затем кнопками  $\blacktriangleleft$  /  $\blacktriangleright$  выберите нужное положение.

### <span id="page-15-0"></span>**Выбор размера проецируемого изображения**

Размер проецируемого изображения зависит от расстояния между объективом проектора и экраном, выбранного увеличения и формата видеосигнала.

Формат по умолчанию составляет 16:9. W703D обеспечивает проецирование полноразмерного изображения 16:9 (широкоэкранное).

Проектор всегда должен располагаться на ровной горизонтальной плоскости (например, на столешнице), а его луч должен быть направлен строго перпендикулярно (90°, под прямым углом) по отношению к горизонтальному центру экрана. Это позволит предотвратить искажение изображения, вызванное проекцией под углом (или проекцией на поверхность, расположенную под углом).

Луч современного цифрового проектора направлен не строго вперед (как луч старого пленочного кинопроектора), а имеет небольшое угловое отклонение вверх над горизонтальной плоскостью проектора. Это сделано для того, чтобы проектор можно было легко установить на столе и проецировать изображение на экран, нижний край которого располагается выше уровня стола. При этом изображение на экране становится видно всем присутствующим в помещении.

При установке проектора под потолком его необходимо монтировать в перевернутом положении, чтобы луч проектора имел небольшой наклон вниз.

На рисунке, приведенном на стр [18,](#page-17-0) показано, что при таком способе проецирования нижний край изображения смещен по вертикали относительно плоскости проектора. (При установке проектора под потолком это относится к верхнему краю проецируемого изображения).

Если проектор располагается на большем удалении от экрана, размер проецируемого изображения увеличивается, и пропорционально увеличивается вертикальное смещение.

При определении положения экрана и проектора необходимо учесть как размер проецируемого изображения, так и величину вертикального смещения, которые прямо пропорциональны расстоянию от проектора до экрана.

BenQ предлагает таблицу размеров экрана в формате 4:3, чтобы помочь вам выбрать идеальное расположение для вашего проектора. См. раздел "[Параметры](#page-17-1) [проецирования](#page-17-1) для W703D" на стр. 18. Учитывать следует два размера, а именно, расстояние от центра экрана в перпендикулярной горизонтальной плоскости (расстояние проецирования) и вертикальное смещение проектора по высоте относительно горизонтального края экрана (смещение).

### **Определение положения проектора для заданного размера экрана**

- 1. Выберите размер экрана.
- 2. Пользуясь таблицей "[Экран](#page-17-4) 16:9", найдите значение, наиболее близкое к требуемому размеру экрана, в левых столбцах. Пользуясь полученным значением, найдите в строке соответствующее среднее расстояние до экрана в столбце "Среднее [значение](#page-17-2)" (Среднее значение). Данное значение и будет представлять собой расстояние проецирования.
- 3. В той же строке в правом столбце найдите и запишите значение смещения "[Вертикальное](#page-17-3) смещение в мм". Найденное значение будет соответствовать вертикальному смещению проектора относительно края экрана.
- 4. Рекомендуемое положение для проектора совпадает с перпендикуляром к горизонтальному центру экрана и находится на расстоянии от экрана, полученном ранее в п.2. При этом используется величина смещения, полученная ранее в п.3.

Например, при использовании 120-дюймового экрана:

среднее расстояние проецирования для W703D составляет 4325 мм, а вертикальное смещение – 269 мм.

При установке проектора в другое положение (отличающееся от рекомендуемого) потребуется установить соответствующий угол наклона вверх или вниз для того, чтобы сцентрировать изображение на экране. В таких случаях может происходить искажение изображения. При искажении используйте функцию коррекции трапецеидальности. Подробнее см. "Коррекция [трапецеидального](#page-31-1) искажения" на стр. 32.

### **Определение рекомендуемого размера экрана для заданного расстояния**

Данный способ может использоваться в том случае, если пользователь приобрел проектор и ему нужно узнать размер экрана, соответствующий размерам комнаты.

Максимальный размер экрана ограничивается физическими размерами комнаты.

- 1. Измерьте расстояние от проектора до того места, где предполагается разместить экран. Данное значение и будет представлять собой расстояние проецирования.
- 2. Пользуясь таблицей, найдите значение, наиболее близкое к полученному расстоянию, в столбце "Среднее значение", где указано среднее расстояние от проектора до экрана ("Среднее [значение](#page-17-2)"). Убедитесь, что измеренное расстояние находится между значениями макс. и мин. расстояний, если они указаны в таблице (по обе стороны от столбца средних значений).
- 3. Пользуясь полученным значением, слева в соответствующей строке найдите требуемое значение диагонали экрана. Данное значение будет соответствовать размеру проецируемого изображения для данного проектора на требуемом расстоянии проецирования.
- 4. В той же строке в правом столбце найдите и запишите значение смещения ("[Вертикальное](#page-17-3) смещение в мм"). Оно определяет конечное вертикальное смещение экрана проектора относительно горизонтальной плоскости проектора.
- Например:
	- W703D: если измеренное расстояние проецирования составляет 3,5 м (3500 мм), то ближайшим значением в столбце "Среднее [значение](#page-17-2)" будет 3604 мм. В этой строке указано, что потребуется экран с диагональю 100 дюймов (2540 мм).

### <span id="page-17-1"></span>**Параметры проецирования для W703D**

<span id="page-17-0"></span>Для расчета нужного положения центра объектива см. "[Габаритные](#page-63-1) размеры" на стр. 64.

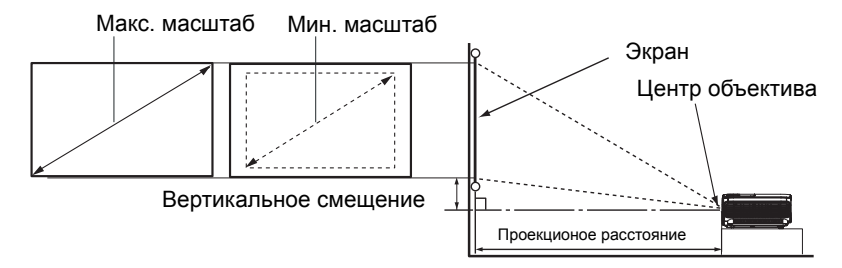

<span id="page-17-4"></span><span id="page-17-3"></span><span id="page-17-2"></span>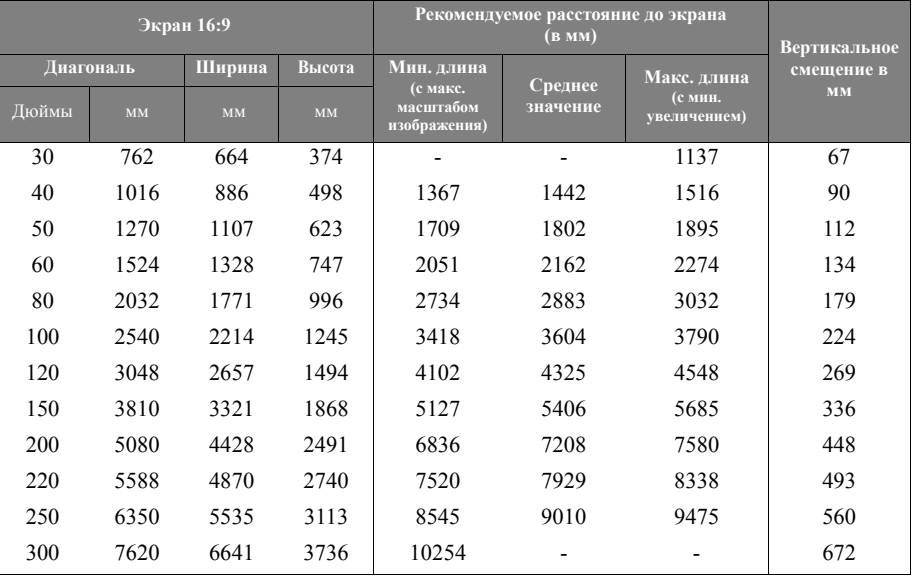

**Все размеры указаны приблизительно и могут отличаться от фактических. В случае стационарного монтажа проектора компания BenQ рекомендует протестировать на месте установки оптимальность выбранных проекционного расстояния и размеров проецируемого изображения с использованием реального проектора с тем, чтобы учесть реальные оптические характеристики этого проектора. Это позволит определить точное расположение проектора, являющееся оптимальным для выбранного места установки.**

## <span id="page-18-0"></span>**Подключение**

- При подключении источника сигнала к проектору обеспечьте следующее:<br>1. Перед выполнением любых подключений обязательно выключите все оборудование.<br>2. Пля кажлого источника сигнала используйте соответствующий кабель.
- 2. Лля каждого источника сигнала используйте соответствующий кабель.<br>3 Кабели лолжны быть плотно вставлены в разъемы
- Кабели должны быть плотно вставлены в разъемы.

**Некоторые из указанных ниже соединительных кабелей могут не входить в комплект поставки данного проектора (см. "[Комплектация](#page-7-0)" на стр. 8). Они доступны для приобретения в магазинах электронных товаров.**

### <span id="page-18-1"></span>**Подключение компьютера**

### **Подключение компьютера**

Проектор оснащен входным гнездом VGA, обеспечивающим возможность подключения, как к IBM<sup>®</sup>-совместимым компьютерам, так и к компьютерам Macintosh<sup>®</sup>. Переходник MAC (опция) небходим для подключения старых версий компьютеров Макинтош.

#### **Для подключения проектора к настольному или портативному компьютеру выполните следующее:**

- 
- 1. Подсоедините один конец кабеля VGA к выходному гнезду D-Sub компьютера. Подключите другой конец кабеля VGA к разъему входного сигнала **COMPUTER PC** на проекторе.
- **• По кабелю VGA: • По кабелю HDMI:**

#### **Компьютер должен иметь выходное гнездо HDMI.**

- 1. Подключите один конец кабеля HDMI к выходному гнезду HDMI компьютера. Подключите другой конец кабеля к входному гнезду **HDMI 1 или 2** проектора.
- 2. Если требуется использовать динамик проектора (моно, микшированный) в презентациях, а другой конец - к гнезду **AUDIO** на проекторе. После подключения аудиокабеля звук регулируется настройками экранного меню проектора. Подробнее см. "[Настройки](#page-47-0) звука" на стр. 48.

После завершения подключения система должна иметь следующий вид:

#### **Портативный или настольный компьютер В большинстве**

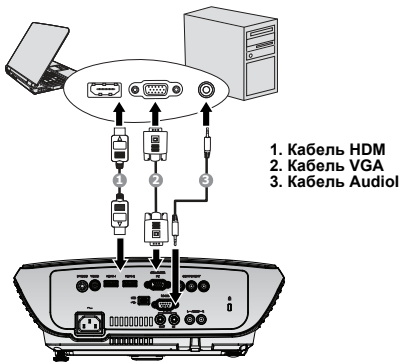

**портативных компьютеров не предусмотрено автоматическое включение внешних видеопортов при подключении проектора. Обычно включение/ выключение внешнего дисплея осуществляется с помощью комбинации кнопок FN + F3 или CRT/LCD. Найдите на портативном компьютере функциональную клавишу CRT/LCD или клавишу с символом монитора. Нажмите одновременно клавишу FN и соответствующую функциональную клавишу. Сведения о комбинациях клавиш см. в инструкции к портативному компьютеру.**

### <span id="page-19-0"></span>**Подключение источников видеосигнала**

Проектор можно подключать к различным источникам видеосигнала, оснащенным любыми из следующих выходов:

- HDMI
- Компонентное видео
- S-Video
- Video (композитное видео)

Проектор требуется подключать к источнику видеосигнала только одним из описанных выше способов; тем не менее, все способы подключения обеспечивают различное качество видеосигнала. Наиболее вероятно, что выбранный способ подключения будет зависеть от наличия соответствующих разъемов на стороне проектора и на стороне источника видеосигнала (см. ниже):

#### **Наилучшее качество видеосигнала**

Наилучшее качество изображения обеспечивает интерфейс HDMI. Если источник видеосигнала имеет выход HDMI, вы можете наслаждаться высоким качеством несжатого цифрового видео.

О подключении проектора к видеоустройству с интерфейсом HDMI см. в разделе "Подключение [видеоустройств](#page-20-0) с разъемом HDMI" на стр. 21.

После интерфейса HDMI наилучшее качество изображения имеет компонентный видеосигнал (не путайте с композитным видео). Все цифровые ТВ-тюнеры и DVDплееры имеют выход компонентного видео и проектор лучше подключать к этому выходу (а не к выходам композитного видео или S-Video).

О подключении проектора к видеоустройству с разъемом компонентного видео см. "Подключение источника [Component Video"](#page-21-0) на стр. 22.

#### **Хорошее качество видеосигнала**

Подключение через вход S-Video позволяет получить более качественный аналоговый видеосигнал по сравнению с подключением через стандартный композитный видеовход. При подключении источников видеосигнала, оснащенных как композитным видеовыходом, так и выходом S-Video, предпочтение следует отдать выходу S-Video.

#### **Наихудшее качество видеосигнала**

Композитный видеовыход представляет собой аналоговый видеовыход, при применении которого обеспечивается вполне приемлемое, однако менее высокое качество изображения на выходе проектора. Из перечисленных в настоящем руководстве способов подключения данный способ обеспечивает наихудшее качество изображения.

<sup>О</sup> подключении проектора <sup>к</sup> источнику S-видео или композитного видео см. ["](#page-22-0)Подключение источника S-Video" на стр. 23.

#### **Подключение источника звука**

Проектор оснащен встроенным динамиком (работающим в монофоническом режиме), который для коммерческих целей обеспечивает только базовые характеристики звуковоспроизведения при сопровождении отображаемых данных. Он не предназначен для воспроизведения качественного стереозвука, используемого в домашних театрах и кинотеатрах. Если на вход подключаются стереосигналы, на выходные динамики проектора подаются просто комбинированные монофонические звуковые сигналы.

### <span id="page-20-0"></span>**Подключение видеоустройств с разъемом HDMI**

Проектор имеет входное гнездо HDMI, к которому можно подключить видеостройства с разъемом HDMI, например DVD-плеер, цифровой ТВ-тюнер или телеприемник высокого разрешения.

Интерфейс HDMI (мультимедийный интерфейс высокой четкости) передает по одному кабелю несжатый видеопоток между устройствами с поддержкой HDMI (DVD-плееры, цифровые ТВ-тюнеры, дисплеи высокого разрешения). Он обеспечивает высокое качество просмотра цифрового видео и звука.

Проверьте, имеет ли видеоустройство свободные выходные гнезда HDMI:

- Если да, выполните нижеследующую процедуру.
- Если нет, выберите другой метод подключения проектора.

#### **Для подключения проектора к видеоустройству с разъемом HDMI:**

1. Подключите один конец кабеля HDMI к выходному гнезду HDMI источника видеосигнала. Подсоедините другой конец кабеля к входному разъему сигнала HDMI (1 или 2) на проекторе. После подключения кабеля HDMI звук регулируется настройками экранного меню проектора. Подробнее см. "[Настройки](#page-47-0) звука" на стр. 48.

При подключении кабеля руководствуйтесь следующим рисунком:

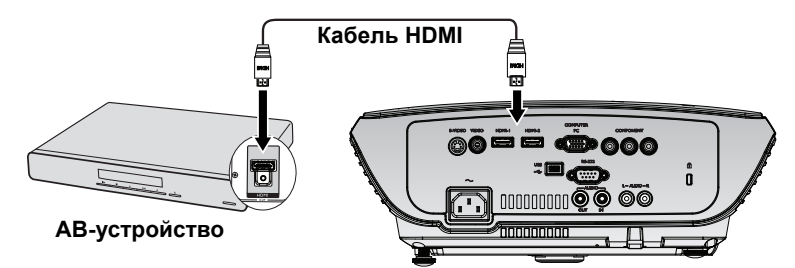

- **• В маловероятном случае, когда при подключении к DVD-проигрывателю проектор показывает изображение с искаженными цветами, измените цветовое пространство. Подробнее см. "[Изменение](#page-29-2) цветового профиля" на стр. 30.**
	- **• Если при подключении к источнику сигнал не определяется, отключите функцию "Быстрый автопоиск" в меню ИСТОЧНИК. Подробнее см. "Выбор [входного](#page-29-1) сигнала" на [стр](#page-29-1). 30.**

### <span id="page-21-0"></span>**Подключение источника Component Video**

Осмотрев источник видеосигнала, определите наличие свободного компонентного видеовыхода:

- При наличии свободного выхода можно переходить к следующим пунктам.
- При отсутствии свободного выхода необходимо выбрать альтернативный способ подключения источника видеосигнала.

#### **Подключение проектора к источнику видеосигнала, оснащенному компонентных видеовыходом:**

- 1. Возьмите кабель компонентного видео и подключите конец кабеля с тремя разъемами типа RCA к выходным разъемам компонентного видеосигнала на устройстве-источнике видеосигнала.
- 2. Другой конец кабеля компонентного видео подключите к гнезду **COMPONENT** проектора. Следите, чтобы цвета гнезд и штекеров совпадали: зеленый с зеленым, синий с синим и красный с красным.

#### **Чтобы подключить проектор к устройству воспроизведения аудио, выполните следующие действия:**

1. Подключите один конец совместимого аудиокабеля к разъему AUDIO OUT устройству воспроизведения аудио/видео. Подключите другой конец кабеля к разъему AUDIO IN на проекторе. После подключения кабеля воспроизведением аудио можно управлять с помощью экранных меню (OSD) проектора. Подробнее см. в разделе "[Настройки](#page-47-0) звука" на стр. 48.

После завершения подключения система должна иметь следующий вид:

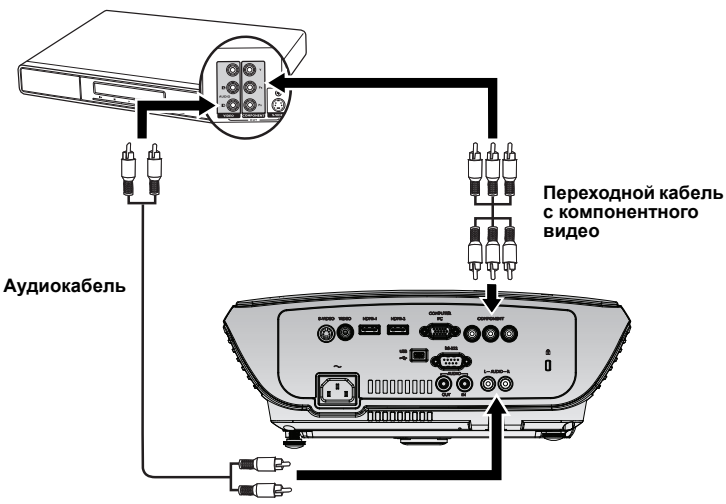

#### **Устройство аудио/видео**

- **• Если после включения проектора и выбора соответствующего источника видеосигнала воспроизведение видео не происходит, проверьте включение и исправность источника сигнала. Кроме того, проверьте правильность подключения кабелей видеосигнала.**
	- **• Если проектор уже подключен к источнику видеосигнала через интерфейс HDMI, то не имеет смысла снова подключать его через разъем компонентного видео с более низким качеством изображения. Подробнее см. "[Подключение](#page-19-0) источников [видеосигнала](#page-19-0)" на стр. 20.**

### <span id="page-22-0"></span>**Подключение источника S-Video**

Осмотрев источник видеосигнала, определите наличие свободного выхода S-Video:

- При наличии свободного выхода можно переходить к следующим пунктам.
- При отсутствии свободного выхода необходимо выбрать альтернативный способ подключения источника видеосигнала.

#### **Подключение проектора к источнику видеосигнала, оснащенному выходом S-Video:**

- 1. Возьмите кабель S-Video и подключите один конец к выходному гнезду S-Video на источнике видеосигнала.
- 2. Подключите другой конец кабеля S-Video к гнезду **S-VIDEO** на проекторе.

#### **Чтобы подключить проектор к устройству воспроизведения аудио, выполните следующие действия:**

1. Подключите один конец совместимого аудиокабеля к разъему AUDIO OUT устройству воспроизведения аудио/видео. Подключите другой конец кабеля к разъему AUDIO IN на проекторе. После подключения кабеля воспроизведением аудио можно управлять с помощью экранных меню (OSD) проектора. Подробнее см. в разделе "[Настройки](#page-47-0) звука" на стр. 48.

После завершения подключения система должна иметь следующий вид:

#### **Устройство аудио/видео**

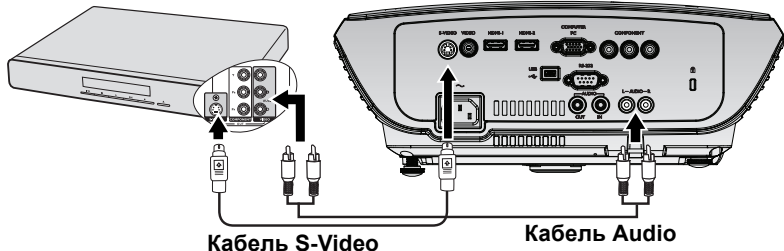

- **• Если после включения проектора и выбора соответствующего источника видеосигнала воспроизведение видео не происходит, проверьте включение и исправность источника сигнала. Кроме того, проверьте правильность подключения кабелей видеосигнала.**
	- **• Если проектор уже подключен к данному источнику видеосигнала с выходом S-Video, через компонентный видеовход, подключать источник видеосигнала через вход S-Video не требуется, поскольку при этом способе соединения обеспечивается более низкое качество видеосигнала, а также образуется лишнее соединение. Подробнее Подробнее см. "Подключение источников [видеосигнала](#page-19-0)" на стр. 20.**

### **Подключение источника Composite Video**

Осмотрев источник видеосигнала, определите наличие свободного композитного видеовыхода:

- При наличии свободного выхода можно переходить к следующим пунктам.
- При отсутствии свободного выхода необходимо выбрать альтернативный способ подключения источника видеосигнала.

#### **Подключение проектора к источнику видеосигнала, оснащенному композитным видеовыходом:**

- 1. Возьмите видеокабель и подключите один конец к композитному видеовыходу источника видеосигнала.
- 2. Подключите другой конец видеокабеля к гнезду **VIDEO** на проекторе.

#### **Чтобы подключить проектор к устройству воспроизведения аудио, выполните следующие действия:**

1. Подключите один конец совместимого аудиокабеля к разъему AUDIO OUT устройству воспроизведения аудио/видео. Подключите другой конец кабеля к разъему AUDIO IN на проекторе. После подключения кабеля воспроизведением аудио можно управлять с помощью экранных меню (OSD) проектора. Подробнее см. в разделе "[Настройки](#page-47-0) звука" на стр. 48.

После завершения подключения система должна иметь следующий вид:

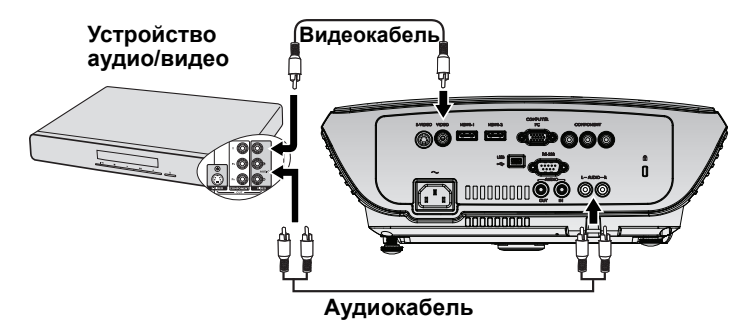

- **• Если после включения проектора и выбора соответствующего источника видеосигнала воспроизведение видео не происходит, проверьте включение и исправность источника сигнала. Кроме того, проверьте правильность подключения кабелей видеосигнала.**
	- **• Подключаться к разъему композитного видео нужно только, если видеоустройство не имеет разъемов HDMI, компонентного видео или S-видео (или они заняты). Подробнее см. "Подключение источников [видеосигнала](#page-19-0)" на стр. 20.**

## <span id="page-24-2"></span><span id="page-24-0"></span>**Порядок работы**

### <span id="page-24-1"></span>**Включение проектора**

1. Подсоедините шнур питания к проектору и вставьте вилку в розетку. Включите выключатель розетки (при его наличии). Убедитесь, что при включении питания индикатор **Индикатор питания** на проекторе горит оранжевым светом.

#### **Используйте данное устройство только с оригинальными принадлежностями (например, кабель питания), чтобы не допустить потенциальных опасностей, таких как поражение электрическим током и возгорание.**

2. Для включения проектора и активации звукового сигнала приветствия

> нажмите **POWER** на проекторе  $(\phi)$ или пульте дистанционного управления

 . Индикатор **Индикатор питания** мигает зеленым, а затем горит ровным зеленым светом, пока проектор остается включенным.

Процедура подготовки проектора к работе занимает около 30 секунд. В конце процедуры включения появляется логотип включения.

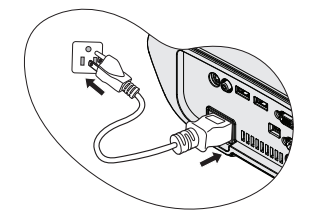

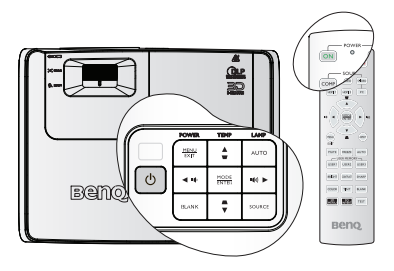

При необходимости поверните кольцо фокусировки для регулировки четкости изображения.

Об отключении этого звукового сигнала см. "[Отключение](#page-43-2) оповещения при вкл./выкл. [питания](#page-43-2)" на стр. 44.

- **Если проектор еще слишком горячий после предыдущего использования, в течение приблизительно 90 секунд перед включением лампы будет работать охлаждающий вентилятор.** 
	- 3. Вначале установите язык экранного меню, который является для вас более удобным. Подробнее см. "[Пользовательские](#page-44-0) настройки экранных меню" на стр[. 45](#page-44-0) .
	- 4. Для использования экранных меню необходимо в первую очередь установить в них язык, знакомый пользователю. Подробнее см. в разделе "[Применение](#page-26-0) функции [парольной](#page-26-0) защиты" на стр. 27.
	- 5. Включите все подключенное оборудование.<br>6. Проектор начинает поиск вхолных сигналов
	-

Проектор начинает поиск входных сигналов.<br>Текущий сканируемый входной сигнал отображается в левом верхнем углу экрана. Пока проектор не обнаружит нормальный входной сигнал, на экране отображается сообщение процедуры поиска: '**Нет сигнала**'.

Выбор источника входного сигнала осуществляется также нажатием кнопки **SOURCE** на проекторе или на пульте ДУ. Подробнее см. "Выбор [входного](#page-29-0) [сигнала](#page-29-0)" на стр. 30.

**Если частота и разрешение входного сигнала выходят за пределы поддерживаемого проектором диапазона, на пустом экране появляется сообщение'Вне диапазона'. Выберите входной сигнал, совместимый с разрешением проектора, либо задайте для него более низкое качество сигнала. Подробнее см. "Таблица [синхронизации](#page-64-1)" на стр. 65.**

**Чтобы продлить срок службы лампы не выключайте проектор раньше чем через пять минут после включения.**

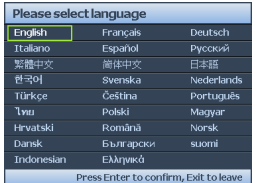

### <span id="page-25-2"></span><span id="page-25-0"></span>**Порядок работы с меню**

Проектор оснащен системой экранных меню для выполнения различных настроек и регулировок.

Ниже приводится краткий обзор экранного меню.

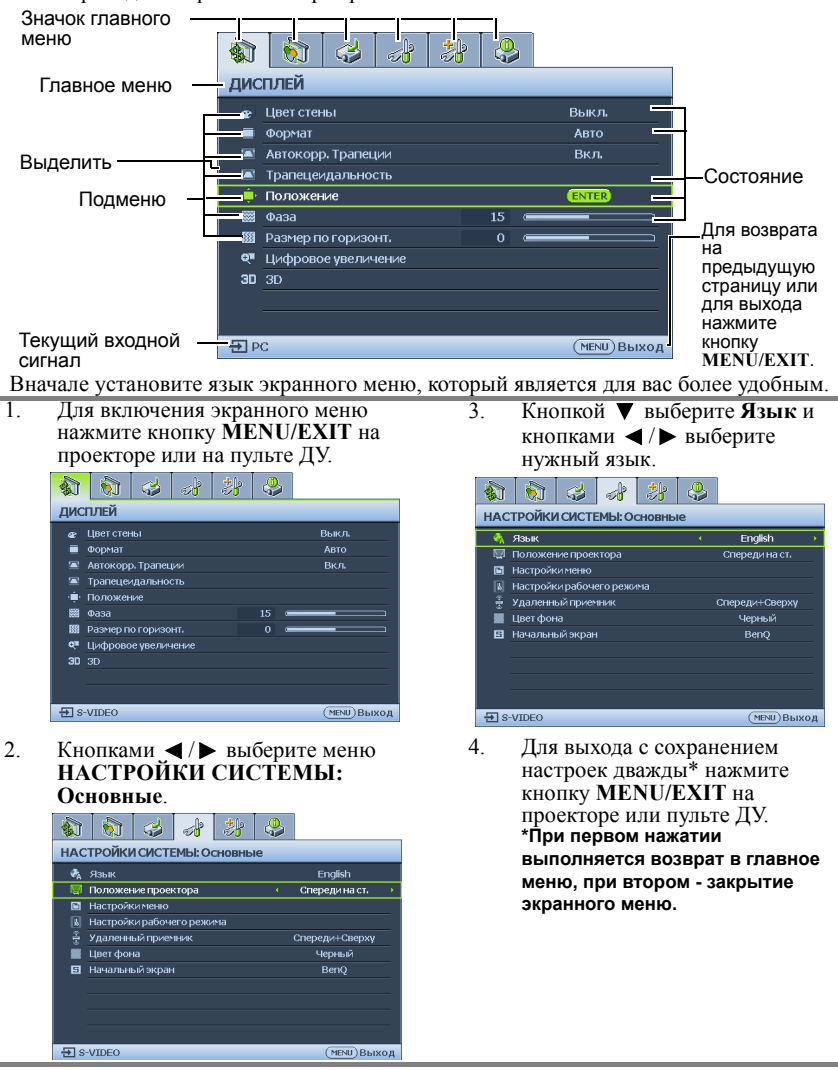

### <span id="page-25-1"></span>**Сохранность проектора Использование замка и кабеля безопасности**

Для защиты от кражи проектор нужно установливать в безопасном месте. В противном случае для сохранности проектора, приобретите замок безопасности,<br>например замок Kensington. Гнездо для замка Kensington находится на левой панели<br>проектора. Подробнее см. "Разъем для замка [Kensington \(](#page-8-26)защита от

В систему защиты Kensington обычно входит замок и набор ключей. Использование<br>замка безопасности описано в инструкции его производителя.

## <span id="page-26-0"></span>**Применение функции парольной защиты**

В целях защиты доступа и предотвращения несанкционированного использования в проекторе предусмотрена функция установки пароля. Пароль можно установить с помощью экранного меню. О работе с экранным меню см. "[Порядок](#page-25-0) работы с меню" на стр[. 26.](#page-25-0)

**Если вы намерены использовать функцию блокировки при включении, то следует предпринять меры по сохранению пароля. Распечатайте данное руководство (при необходимости), запишите в нем используемый пароль и положите руководство в надежное место для использования в будущем.**

### **Установка пароля**

**После установки пароля включение проектора производится только после ввода правильного пароля.**

**После установки пароля и активации блокировки при экранной заставке изменить начальный экран, отображаемый проектором при включении, возможно только после ввода правильного пароля.**

- 1. Откройте экранное меню и перейдите к меню **НАСТРОЙКИ СИСТЕМЫ: Дополнит.** > **Настройки безопасн.**. Нажмите **MODE/ENTER**. На экране появится страница **Настройки безопасн.**.
- 2. Выделите **Блокировка При Включении**, затем выберите **Вкл.** кнопками /.
- 3. Как показано на рисунке справа, четыре кнопки со стрелками  $(\triangle, \triangledown, \triangle, \triangleright)$ соответствуют 4 цифрам (1, 2, 3, 4). Кнопками со стрелками задайте желаемый пароль из пяти цифр.
- 4. Повторно введите новый пароль для подтверждения.

После установки пароля экранное меню вернется на страницу **Настройки безопасн.**.

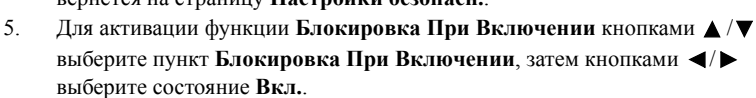

**Во время ввода символы отображаются на экране в виде звездочек. Запишите выбранный пароль в этом месте руководства до ввода или сразу после ввода пароля на случай, если вы его забудете.**

**Пароль: \_\_ \_\_ \_\_ \_\_ \_\_** 

**Храните данное руководство в надежном месте.**

6. Чтобы выйти из системы экранного меню, нажмите **MENU/EXIT**.

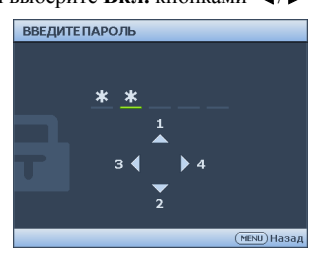

### **Если вы забыли пароль**

Если функция защиты паролем включена, при каждом включении проектора будет появляться запрос на ввод пароля. Если введен неверный пароль, на экран на три секунды выводится сообщение об ошибке пароля (как показано справа), затем появляется сообщение **'ВВЕДИТЕ ПАРОЛЬ'**. При неправильно введенном пароле, вы

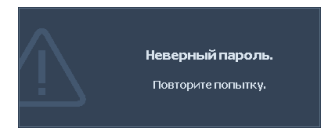

можете попробовать ввести его еще раз. Если же вы не записали пароль и забыли его, вы можете воспользоваться процедурой восстановления пароля. Подробнее см. "Начало процедуры [восстановления](#page-27-0) пароля" на стр. 28.

При вводе неверного пароля 5 раз подряд проектор автоматически выключается.

### <span id="page-27-0"></span>**Начало процедуры восстановления пароля**

- 1. Нажмите и удерживайте 3 секунды кнопку **AUTO** на проекторе или пульте ДУ. На экране проектора появится закодированное число.
- 2. Запишите это число и выключите проектор.
- 3. Для раскодирования этого числа обратитесь в ближайший сервисный центр BenQ. Для подтверждения права владения проектором может потребоваться предоставление документа о его покупке.

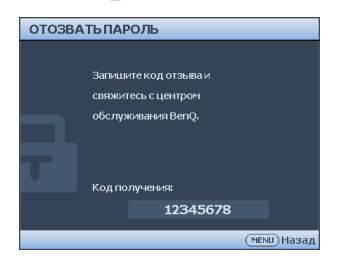

### **Изменение пароля**

- 1. Откройте экранное меню и перейдите в меню **НАСТРОЙКИ СИСТЕМЫ: Дополнит.** > **Настройки безопасн.** > **Изменить пароль**.
- 2. Нажмите **MODE/ENTER**. Появится сообщение '**ВВЕДИТЕ ТЕКУЩИЙ ПАРОЛЬ**'.
- 3. Введите старый пароль.
	- При правильном воде пароля отобразится сообщение: '**ВВЕДИТЕ НОВЫЙ ПАРОЛЬ**'.
	- Если пароль указан неправильно, в течение трех секунд будет отображаться сообщение об ошибке ввода пароля, а затем появится сообщение '**ВВЕДИТЕ ТЕКУЩИЙ ПАРОЛЬ**', после чего вы сможете повторить попытку. Для отмены изменений или ввода другого пароля нажмите кнопку **MENU/EXIT**.
- 4. Введите новый пароль.
- **Во время ввода символы отображаются на экране в виде звездочек. Запишите выбранный пароль в этом месте руководства до ввода или сразу после ввода пароля на случай, если вы его забудете.**

**Пароль: \_\_ \_\_ \_\_ \_\_ \_\_**

#### **Храните данное руководство в надежном месте.**

- 5. Повторно введите новый пароль для подтверждения.
- 6. Для проектора был успешно установлен новый пароль. Не забудьте ввести новый пароль в следующий раз при запуске проектора.
- 7. Чтобы выйти из системы экранного меню, нажмите **MENU/EXIT**.

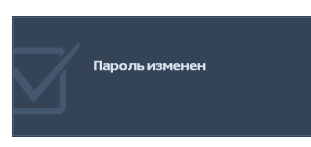

### **Отключение функции защиты паролем**

Чтобы отключить защиту паролем, перейдите к меню **НАСТРОЙКИ СИСТЕМЫ: Дополнит.** > **Настройки безопасн. > Блокировка при включении**. Выберите значение **Выкл.**, нажав клавишу /. Появится сообщение **'ВВЕДИТЕ ПАРОЛЬ'**. Введите текущий пароль.

- i. Если пароль введен правильно, экранное меню вернется на страницу **Настройки безопасн.** и в строке **Блокировка при включении** будет отображаться значение **Выкл**. В следующий раз при включении проектора вам не потребуется вводить пароль.
- ii. Если пароль указан неправильно, в течение трех секунд будет отображаться сообщение об ошибке ввода пароля, а затем появится сообщение **'ВВЕДИТЕ ПАРОЛЬ'**, после чего вы сможете повторить попытку. Для отмены изменений или ввода другого пароля нажмите кнопку **MENU/EXIT**.
- **Обратите внимание, что, несмотря на то, что функция парольной защиты отключена, необходимо сохранить старый пароль на тот случай, если понадобится снова включить ее - при этом потребуется указать старый пароль.**

## <span id="page-29-1"></span><span id="page-29-0"></span>**Выбор входного сигнала**

Проектор можно одновременно подключать к нескольким устройствам. Тем не менее, одновременно возможно воспроизведение полноэкранного изображения только от одного источника.

Если вы хотите, чтобы поиск входного сигнала выполнялся автоматически, убедитесь в том, что для функции **Быстрый автопоиск** в меню **ИСТОЧНИК** установлено значение **Вкл.** (установлено по умолчанию для данного проектора).

В противном случае, можно выбирать доступные входные сигналы вручную.

- 1. Нажмите кнопку **SOURCE** на проекторе или нажмите кнопку источника входного сигнала непосредственно на пульте ДУ. Отобразится строка выбора источника.
- 2. Кнопками △ / ▼ выберите нужный сигнал и нажмите **MODE/ENTER**. После его обнаружения на экране на несколько секунд появится информация о выбранном источнике. Если к проектору подключены разные устройства, повторите шаги 1-2 для поиска другого сигнала.
- **• После включения функции ИСТОЧНИК функция "Быстрый автопоиск" автоматически отключается до перезапуска проектора.**
	- **• Уровень яркости проецируемого изображения при переключении**

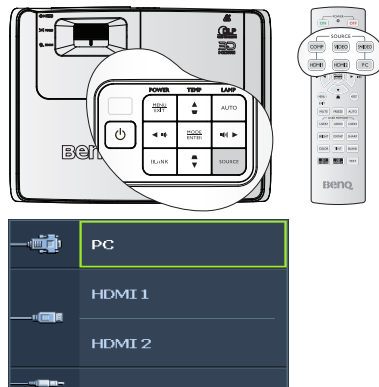

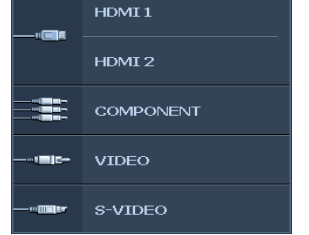

**изменяется в соответствии с выбранным источником видеосигнала. Презентации данных и графики в режиме "ПК" (использующие статичные изображения) обычно ярче, чем изображения в режиме "Video" (видеофильмы).**

**• Собственное разрешение дисплея проектора соответствует формату 16:9. Для получения лучшего качества изображения необходимо выбрать и использовать входной сигнал, соответствующий данному разрешению. Масштаб для других разрешений будет изменяться проектором в зависимости от настройки формата, что может привести к искажению или снижению четкости изображения. Подробнее см. "Выбор формата [изображения](#page-35-0)" на стр. 36.**

### <span id="page-29-2"></span>**Изменение цветового профиля**

В маловероятном случае, когда при подключении к DVD-проигрывателю через входной разъем **HDMI** проектор показывает изображение с искаженными цветами, измените цветовое пространство.

Для этого:

- 1. Нажмите **MENU/EXIT** и кнопками  $\blacktriangleleft$  / выберите меню **SOURCE**.
- 2. Нажмите клавишу , чтобы выбрать меню **Передача цветового**

**пространства**, а затем нажмите клавишу  $\blacktriangleleft$  /  $\blacktriangleright$  для выбора параметра.

#### **Данная функция доступна только в случае использования входного разъема HDMI.**

## <span id="page-30-1"></span><span id="page-30-0"></span>**Настройка проецируемого изображения**

### **Настройка угла проецирования**

Проектор оснащен 1 быстро выпускающейся ножкой регулятора и 2 фута ножкой. С помощью этих ножек осуществляется регулировка линии проецирования по высоте и углу. Для регулировки проектора:

- <span id="page-30-2"></span>1. Нажимая кнопку регулятора наклона, поднимайте переднюю часть проектора. После того, как изображение будет расположено должным образом, отпустите кнопку регулятора наклона, чтобы заблокировать ножку регулятора в этом положении.
- <span id="page-30-3"></span>2. Для точной регулировки горизонтального угла проецирования используйте заднюю ножку регулятора.

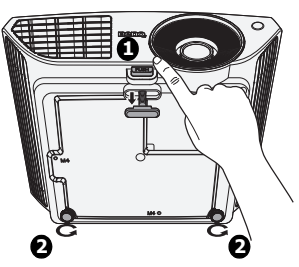

Чтобы убрать ножку, удерживая поднятый проектор, нажмите кнопку регулятора наклона, затем медленно опустите проектор. Заверните ножку заднего регулятора наклона в обратном направлении.

Если проектор установлен на наклонной поверхности или если экран и луч проектора не перпендикулярны друг другу, проецируемое изображение принимает трапециевидную форму. Для коррекции этого искажения см. раздел "[Коррекция](#page-31-2) [трапецеидального](#page-31-2) искажения" на стр. 32.

- **• Не смотрите в объектив, когда лампа включена. Яркий свет лампы может повредить глаза.**
	- **• Будьте осторожны при нажатии кнопки регулировки, так как она расположена близко к отверстию для отвода горячего воздуха.**

### **Автоматическая настройка изображения**

В некоторых случаях может возникнуть необходимость оптимизации качества изображения. Для этого нажмите кнопку **AUTO** на проекторе или пульте ДУ. В течение 3 секунд встроенная функция интеллектуальной автоматической настройки выполнит перенастройку частоты и фазы синхронизации для обеспечения наилучшего качества изображения.

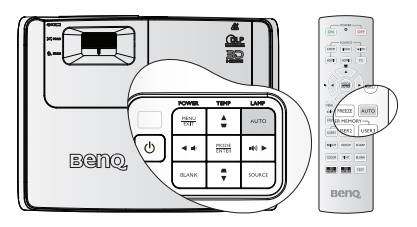

В верхней левой части экрана в течение 3 секунд будут показаны сведения о текущем источнике сигнала.

- **• При выполнении функции AUTO экран остается пустым.**
	- **• Эта функция доступна только при выборе источника PC (аналогового RGB-сигнала).**

### <span id="page-31-0"></span>**Точная настройка размера и резкости изображения**

- 1. Отрегулируйте размер проецируемого изображения с помощью кольца регулировки МАСШТАБА.
- 2. Затем сфокусируйте изображение регулятором ФОКУСА.

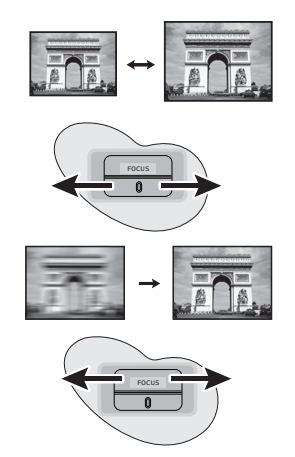

### <span id="page-31-2"></span><span id="page-31-1"></span>**Коррекция трапецеидального искажения**

Трапецеидальность выражается в заметном увеличении ширины верхней или нижней части проецируемого изображения. Это происходит, когда проектор не перпендикулярен экрану.

Для исправления этого эффекта помимо регулировки положения проектора можно использовать меню **Автокорр. Трапеции** или **Трапецеидальность**, чтобы вручную произвести коррекцию, выполнив одно из описанных ниже действий.

• Использование меню **Автокорр. Трапеции**

Она может скорректировать **трапецеидальность** автоматически.

- С помощью пульта ДУ
- 1. Нажмите кнопку **MENU/EXIT** и кнопками  $\blacktriangleleft$  / выберите меню ДИСПЛЕЙ.
- 2. Нажмите клавишу ▼, чтобы выбрать меню **Автокорр. Трапеции**, а затем клавишу / для установки значения **Выкл.** и отключения функции **Автокорр. Трапеции**.
- 3. Кнопкой или на проекторе или пульте ДУ откройте страницу коррекции трапецеидальности. Кнопкой скорректируйте расширение в верхней части изображения. Кнопкой скорректируйте расширение в нижней части изображения.
- С помощью экранного меню<br>1. Нажмите кнопку MENU/E
- 1. Нажмите кнопку **MENU/EXIT** и кнопками  $\blacktriangleleft$  /  $\blacktriangleright$  выберите меню **ДИСПЛЕЙ**.

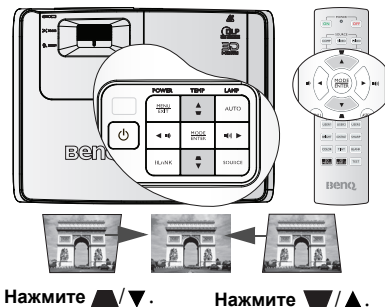

- 2. Нажмите клавишу ▼, чтобы выбрать меню **Автокорр. Трапеции**, а затем клавишу / для установки значения **Выкл.** и отключения функции **Автокорр. Трапеции**.
- 3. Нажмите кнопку **MENU/EXIT** и кнопками / выберите меню **ДИСПЛЕЙ**.
- 4. Кнопкой выберите **Трапецеидальность** и нажмите **MODE/ENTER**. Отобразится страница **Трапецеидальность**.

5. Нажмите , чтобы устранить расширение в верхней части изображения, либо **•** чтобы устранить расширение в нижней части изображения.

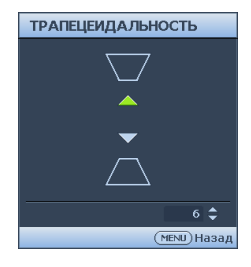

### <span id="page-32-0"></span>**Увеличение и поиск деталей**

Чтобы посмотреть детали на проецируемом изображении, увеличьте его. Для перемещения по изображению воспользуйтесь кнопками перемещения.

- 1. Нажмите **MENU/EXIT** и кнопками  $\blacktriangleleft$  / выберите меню ДИСПЛЕЙ.
- 2. Кнопкой выберите меню **Цифровое увеличение** и нажмите **MODE/ENTER**. Появится панель увеличения.
- 3. Нажимая кнопку на проекторе увеличьте изображение до нужного размера.
- 4. Чтобы перемещаться по изображению, нажмите **MODE/ENTER** для переключения в режим окон, а затем нажимайте кнопки со стрелками ( $\blacktriangle$ ,  $\blacktriangledown$ ,  $\blacktriangleleft$ .  $\blacktriangleright$  ).
- 5. Чтобы уменьшить размер изображения, нажмите кнопку **MODE/ENTER** для возврата к функции увеличения/уменьшения, а затем нажмите кнопку **AUTO** для возврата к исходному размеру. Для возврата к исходному размеру можно также воспользоваться последовательным нажатием кнопки  $\blacktriangledown$ .
- **Перемещение по изображению возможно только после его увеличения. Во время детального просмотра возможно дальнейшее увеличение изображения.**

### <span id="page-32-1"></span>**Просмотр видео в формате 3D**

Проектор BenQ поддерживает воспроизведение видео в двухмерном (2D) и трехмерном (3D) формате, которое передается через HDMI интерфейс, или видео в формате 3D, которое передается через D-Sub, HDMI, Video и S-Video интерфейс. При этом для просмотра видео в формате 3D с помощью проектора BenQ вам потребуются дополнительные программно-аппаратные средства.

### <span id="page-33-0"></span>**Переключение из 2D в 3D**

При получении сигнала в формате 2D можно просматривать изображение как в режиме 2D, так и в 3D. Переключение режимов выполняется пультом дистанционного управления или кнопками панели управления проектора.

#### **Требования:**

- Поддержка 720p, 1080i, 1080p 50/60 Гц от порта HDMI. См. "[Таблица](#page-64-1) [синхронизации](#page-64-1)" на стр. 65.
- 1. Выполните одно из следующих действий:
	- На пульте дистанционного управления
	- **i.** Нажмите **3D МЕНЮ RR**.
	- В экранном меню
	- i. Нажмите **MENU/EXIT**.
	- ii. Нажимайте на / до выбора **ДИСПЛЕЙ** меню.
	- iii. Нажмите на для перехода в **3D** меню, а затем нажмите **ВВОД**.
- 2. Нажмите на для перехода в **2D в 3D**.
- 3. Нажмите на / для включения или отключения функции.

### **Использование режима "2D в 3D Deep"**

С помощью функции "2D в 3D Deep" можно установить интенсивность 3D эффекта. Для увеличения расстояния до объектов используют **Входной 1**, **Входной 2** или **Входной 3**. Для приближения объектов используют **Внешний 1**, **Внешний 2** или **Внешний 3**.

Для использования данной функции перейдите в меню **ДИСПЛЕЙ** > **3D**. Нажмите на для перехода в **2D в 3D Deep** и нажмите на / для выбора **Входной 1**, **Входной 2**, **Входной 3**, **Внешний 1**, **Внешний 2** или **Внешний 3**.

### **Использование режима "2D в 3D Curve"**

Функция "2D в 3D Curve" используется для настройки уровня передней проекции. При проецировании изображения используется плоская, обратная или направленная кривая.

Для использования данной функции перейдите в меню **ДИСПЛЕЙ** > **3D**. Нажмите на для перехода в **2D в 3D Curve** и нажмите на / для выбора **0**, **1**, **2** или **3**.

### <span id="page-33-1"></span>**Установка функций 3D**

Для включения и отключения фнукций 3D используются следующие функции.

#### **Требования:**

- ПК: ПК с графическим адаптером и возможностью стереовоспроизведения (счетверенный буфер), работающий с частотой обновления 120 Гц/60 Гц.
- Видео: DVD-плеер стандарта NTSC или PAL для воспроизведения фильмов с частотой кадров 60/50 Гц.
- HDMI: Поддержка формата 720p 50/60Гц**Упаковка кадров**, 1080i 50/60Гц **Параллельный** и 1080p 24Гц **Упаковка кадров**.
- Кроме HDMI: **Покадровый** / **Вертикальная стереопара**.

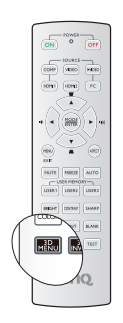

- **• Для использования функции 3D активируйте опцию "Просмотр видео в формате 3D" в меню DVD проигрывателя "3D Disc" (Диск 3D).**
	- **• При просмотре 3D изображений в 3D очках яркость проецируемого изображения уменьшается.**

### **Настройка функции Прямая синхр. 3D**

- 1. Выполните одно из следующих действий:
	- На пульте дистанционного управления
	- i. Нажмите **3D МЕНЮ** .
	- В экранном меню
	- i. Нажмите **MENU/EXIT**.
	- ii. Нажимайте на / до выбора **ДИСПЛЕЙ** меню.
	- iii. Нажмите на для перехода в **3D** меню, а затем нажмите **ВВОД**.
- 2. Нажмите на для перехода в **Прямая синхр. 3D**.
- 3. Нажмите на / для выбора **Авто**/**Вкл.**/**Выкл.**.
	- Авто: Если проектор выявляет 3D синхронизацию, автоматически устанавливается **Прямая синхр. 3D**; в противном случае **Прямая синхр. 3D** становится **Выкл.**.

**Режим автопоиска поддерживает только HDMI источник сигнала.**  $\sqrt{3}$ 

- Вкл.: Если 3D синхронизация не определяется, установите **Прямая синхр. 3D** в положение **Вкл.**, затем выберите **3D-формат** из меню **3D**.
	- **• Проверьте формат изображения и выберите соответствующий 3D**   $\sqrt{r}$ **формат.**
		- **• Для источников сигнала, отличных от HDMI, установите функцию "Прямая синхр. 3D" в положение Вкл. и выберите соответствующий 3D формат.**

### **Настройка функции "Инверсный 3D синхросигнал"**

Опция переключения изображений для левого глаза и правого глаза служит для более естественного просмотра в формате 3D.

- 1. Выполните одно из следующих действий:
	- На пульте дистанционного управления
	- **i.** Нажмите **ОБРАТНАЯ Синхр. 3D** ...
	- В экранном меню
	- i. Нажмите **MENU/EXIT**.
	- ii. Нажимайте на / до выбора **ДИСПЛЕЙ** меню.
	- iii. Нажмите на для перехода в **3D** меню, а затем нажмите **ВВОД**.
- 2. Нажмите на для перехода в **Обратная синхр. 3D**.
- 3. Нажмите на / для включения или отключения функции.
- **В случае искажения 3D изображения можно активировать ОБРАТНУЮ синхр. 3D, через 5 секунд происходит переключение изображений в более удобный формат для просмотра 3D.**

## <span id="page-35-1"></span><span id="page-35-0"></span>**Выбор формата изображения**

Формат - это соотношение ширины изображения и его высоты. В моделях W703D исходный формат кадра - 16:9. Большинство аналоговых телеприемников и компьютеров имеют формат 4:3, а цифровые ТВ-тюнеры и DVD-плееры - 16:9.

Устройства с цифровым дисплеем, к которым относится данный проектор, благодаря цифровой обработке сигнала могут динамически растягивать и масштабировать выходное изображение так, чтобы его формат отличался от формата изображения входного сигнала.

Чтобы изменить формат проецируемого изображения (независимо от формата входного сигнала):

- 1. Нажмите **MENU/EXIT** и кнопками  $\blacktriangleleft$  / выберите меню ДИСПЛЕЙ.
- 2. Кнопкой выберите **Формат**.
- 3. Нажимайте кнопки / для выбора формата, соответствующего формату входного видеосигнала и параметрам экрана.

### **Формат изображения**

**На рисунках ниже черные участки обозначают неактивную область, а белые участки активную область. Экранные меню могут отображаться на незанятых черных областях.**

1. **Авто**:

Кадр проецируется в исходном формате и пропорционально изменяется до совпадения с шириной экрана. Эта функция позволяет максимально использовать площадь экрана при проецировании изображений в форматах, отличных от 4:3 или 16:9, без изменения формата изображения.

#### 2. **Реальн**:

Кадр проецируется с исходным разрешением, а его размер подгоняется к размеру экрана. Если входной сигнал имеет меньшее разрешение, размер проецируемого изображения окажется меньше полного размера экрана. При необходимости, для увеличения размера изображения можно передвинуть проектор ближе к экрану. После этого может также потребоваться настройка фокуса проектора.

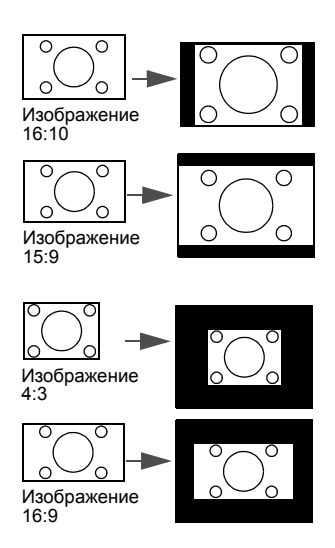
3. **4:3**:

Преобразование кадра с получением в центре экрана изображения в формате 4:3. Это больше всего подходит для изображений с форматом 4:3 (например, мониторы компьютеров, стандартные телевизоры и фильмы DVD с форматом 4:3), так как в этом случае изменение формата не требуется.

4. **16:9**:

Преобразование кадра с получением в центре экрана изображения в формате 16:9. Этот режим удобен для изображений с исходным форматом кадра 16:9 (как у телевизоров высокой четкости), так как формат изображения при этом не изменяется.

#### 5. **16:10:**

Преобразование кадра с получением в центре экрана изображения в формате 16:10. Эта функция позволяет растягивать изображение и изменять его линейные размеры.

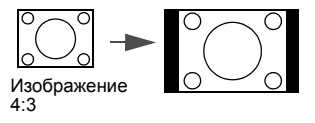

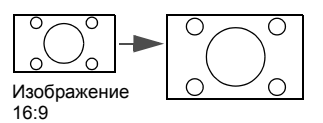

## **Оптимизация качества изображения**

### <span id="page-37-0"></span>**Цвет стены**

В тех случаях, когда изображение проецируется на цветную поверхность (например, окрашенную стену), с помощью функции **Цвет стены** можно скорректировать цвет проецируемого изображения.

Чтобы воспользоваться этой функцией, перейдите в меню **ДИСПЛЕЙ** > **Цвет стены** и с помощью кнопок  $\blacktriangleleft / \blacktriangleright$  выберите цвет, наиболее близкий к цвету поверхности проецирования. Можно выбрать один из предварительно откалиброванных цветов: **светло-желтый**, **Розовый**, **Светло-зеленый**, **Синий** и **Школьная доска**.

### <span id="page-37-1"></span>**Выбор режима отображения**

Проектор имеет несколько стандартных режимов отображения. Выберите режим, подходящий для источника видеосигнала и условий проецирования.

Выбрать нужный режим можно одним из следующих способов:

- Нажимая кнопку **MODE/ENTER** на проекторе, выберите нужный режим.
- Перейдите в меню **ИЗОБРАЖЕНИЕ > Режим изображения** и выберите нужный режим кнопками  $\blacktriangleleft$  / $\blacktriangleright$ .

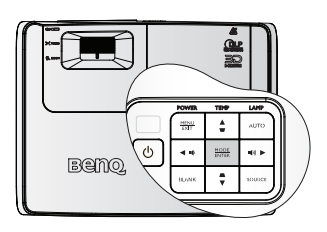

#### **Режимы отображения для различных типов видеосигналов**

Ниже перечислены режимы изображения для разных типов сигналов.

- 1. **Режим Ярко:** Максимальная яркость проецируемого изображения. Данный режим удобен, если требуется повышенная яркость изображения, например, при работе с проектором в хорошо освещенном помещении.
- 2. **Режим Гостиная**: этот режим предназначен для использования проектора в гостиной. В этом режиме повышается яркость.
- 3. **Режим Игры**: этот режим предназначен для проецирования видеоигр в ярко освещенной комнате.
- 4. **Кино:** Удобен для просмотра цветных фильмов и видеоклипов с цифровых камер и цифровых видеоустройств через вход ПК в темноте и при низкой освещенности.
- 5. **Пользовательский 1/Пользовательский 2**: Восстанавливают режимы пользовательских настроек, созданные на основе уже имеющихся режимов отображения. Подробнее см. "Настройка режимов [Пользовательский](#page-38-0) 1/ [Пользовательский](#page-38-0) 2" на стр. 39.
- 6. **3D режим**: Служит для просмотра проецируемых изображений 2D или 3D в трехмерном формате.
- 7. **Пользовательский 3 режим**: Восстанавливает режимы пользовательских настроек, созданные на основе текущих режимов отображения. Подробнее см. в разделе "Настройка режима [Пользователь](#page-38-1) 3" на стр. 39.
- **3D и Пользователь 3 активны при включении прямой синхронизации 3D.**

#### <span id="page-38-2"></span><span id="page-38-0"></span>**Настройка режимов Пользовательский 1/Пользовательский 2**

В проекторе предусмотрено два пользовательских режима, которые могут использоваться в случае, если текущие доступные режимы изображений не удовлетворяют потребности пользователя. В качестве основы можно выбрать любой из режимов изображения (кроме **Пользовательский 1**/**Пользовательский 2**) и изменить его настройки.

- 1. Кнопкой **MENU/EXIT** откройте экранное меню.
- 2. Перейдите в меню **ИЗОБРАЖЕНИЕ** > **Режим изображения**.
- 3. Кнопками / выберите **Пользовательский 1** или **Пользовательский 2**.
- 4. Кнопкой выберите **Режим справки**.

**Эта функция доступна только при выборе режима Пользовательский 1 или Пользовательский 2 в подменю Режим изображения.**

- 5. Кнопками / выберите наиболее подходящий режим отображения.
- 6. Кнопками выберите пункт подменю, который вы хотите изменить, и отрегулируйте значение с помощью кнопок  $\blacktriangleleft$  / $\blacktriangleright$ . Подробнее см. "[Точная](#page-39-0) настройка качества изображения в [пользовательских](#page-39-0) режимах" ниже.
- 7. После выполнения всех настроек, выберите **Сохранить настройки** и нажмите **MODE/ENTER**, чтобы сохранить настройки.
- 8. Появится подтверждение '**Установки сохранены**'.

#### <span id="page-38-1"></span>**Настройка режима Пользователь 3**

Режим Пользователь 3 позволяет определять пользовательские настройки для просмотра 3D в случае неудовлетворительных настроек по умолчанию. Существующий 3D режим можно использовать в качестве основы для определения собственных параметров настройки.

- 1. Кнопкой **MENU/EXIT** откройте экранное меню.
- 2. Перейдите в меню **ИЗОБРАЖЕНИЕ** > **Режим изображения**.
- 3. Нажмите на / для выбора **Пользовательский 3**.

#### **Эта функция доступна только при выборе режима Пользовательский 3 или Режим изображения в подменю.**

- 4. Кнопками / выберите наиболее подходящий режим отображения.
- 5. Кнопками выберите пункт подменю, который вы хотите изменить, и отрегулируйте значение с помощью кнопок  $\blacktriangleleft$  / $\blacktriangleright$  . Подробнее см. "[Точная](#page-39-0) настройка качества изображения в [пользовательских](#page-39-0) режимах" ниже.
- 6. После выполнения всех настроек, выберите **Сохранить настройки** и нажмите **MODE/ENTER**, чтобы сохранить настройки.
- 7. Появится подтверждение '**Установки сохранены**'.

### <span id="page-39-0"></span>**Точная настройка качества изображения в пользовательских режимах**

При выборе режима **Пользовательский 1**, **Пользовательский 2** или **Пользовательский 3** в зависимости от обнаруженного типа сигнала имеется ряд определяемых пользователем функций. Эти функции можно настраивать в соответствии с вашими потребностями.

#### <span id="page-39-2"></span>**Регулировка параметра Яркость**

Выделите пункт **Яркость** в меню **ИЗОБРАЖЕНИЕ** и отрегулируйте значения

кнопками  $\blacktriangleleft$  /  $\blacktriangleright$  на проекторе или на пульте ДУ.

Чем больше значение, тем больше яркость изображения. Чем меньше значение, тем темнее изображения. Отрегулируйте данную настройку так, чтобы темная область изображения была черного цвета и чтобы были видны детали в этой области.

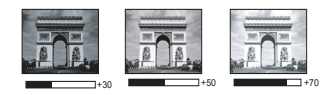

### <span id="page-39-3"></span>**Регулировка параметра Контрастность**

Выделите пункт **Контрастность** в меню **ИЗОБРАЖЕНИЕ** и отрегулируйте значения кнопками  $\blacktriangleleft$  /  $\blacktriangleright$  на проекторе или на пульте ДУ.

Чем больше значение, тем больше контрастность. Данный параметр используется для установки максимального уровня белого цвета после регулировки уровня **Яркость** в соответствии с выбранным источником видеосигнала и условиями просмотра.

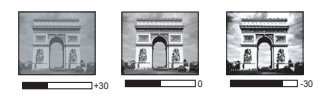

### **Регулировка параметра Цвет**

Выделите пункт **Цвет** в меню **ИЗОБРАЖЕНИЕ** и отрегулируйте значения кнопками  $\blacktriangleleft$  / $\blacktriangleright$  на проекторе или на пульте ДУ.

Меньшие значения соответствуют менее насыщенным цветам; При установке слишком высокого значения цвета в изображении будут слишком яркими, а изображение -- нереалистичным.

### <span id="page-39-1"></span>**Регулировка параметра Оттенок**

Выделите пункт **Оттенок** в меню **ИЗОБРАЖЕНИЕ** и отрегулируйте значения кнопками  $\blacktriangleleft$  /  $\blacktriangleright$  на проекторе или на пульте ДУ.

Чем выше значение, тем больше красного цвета в изображении. Чем ниже значение, тем больше зеленого цвета в изображении.

### <span id="page-39-4"></span>**Регулировка параметра Резкость**

Выделите пункт **Резкость** в меню **ИЗОБРАЖЕНИЕ** и отрегулируйте значения кнопками  $\blacktriangleleft$  / $\blacktriangleright$  на проекторе или на пульте ДУ.

Чем больше значение, тем выше резкость изображения. Чем меньше значение, тем ниже уровень резкости изображения.

### <span id="page-40-0"></span>**Регулировка параметра Яркий цвет**

Выделите пункт **Яркий цвет** в меню **ИЗОБРАЖЕНИЕ** и выберите значения кнопками  $\blacktriangleleft$  /  $\blacktriangleright$  на проекторе или на пульте ДУ.

Данная функция использует новый алгоритм обработки цвета и улучшения на уровне системы для повышения яркости, одновременно обеспечивая более яркие и реалистичные цвета. Она позволяет увеличить яркость для полутонов более чем 50%, обеспечивая, таким образом, более реалистичное воспроизведение цвета. Для получения качественного изображения, выберите **Вкл.**. Если нет, выберите **Выкл.**.

**Вкл.** (настройка по умолчанию) - рекомендуемая настройка для данного проектора. При выборе **Выкл.** функция **Температура цвета** становится недоступной.

### <span id="page-40-1"></span>**Выбор параметра Температура цвета**

Выделите пункт **Температура цвета** в меню **ИЗОБРАЖЕНИЕ** и отрегулируйте значения кнопками  $\blacktriangleleft$  /  $\blacktriangleright$  на проекторе или на пульте ДУ.

Набор параметров настройки цветовой температуры\* зависит от выбранного типа сигнала.

- 1. **Холоднее:** этот режим делает изображение наиболее бело-голубоватым по сравнению с другими режимами.
- 2. **Холодный:** Увеличивает количество синего в белом цвете.
- 3. **Обычный:** Цвета с нормальным уровнем белого.
- 4. **Теплый:** Увеличивает количество красного в белом цвете.
- 5. **Теплее:** режим **Теплее** (с самой низкой цветовой температурой) делает изображение наиболее красноватым по сравнению с остальными режимами.

#### \***Информация о цветовой температуре:**

Для различных целей "белыми" могут считаться разные оттенки. Один из распространенных методов представления белого цвета известен как "цветовая температура". Белый цвет с низкой цветовой температурой выглядит красноватобелым. Белый цвет с высокой цветовой температурой выглядит синевато-белым.

#### <span id="page-40-2"></span>**3D управление цветом**

В большинстве случаев управление цветом не требуется - например, в классе, в переговорной комнате или в гостиной, где свет не выключается, или там, где через окно проникает дневной свет.

Функция управления цветом может понадобиться только в случае постоянной установки с регулируемым уровнем освещения - например, в помещении для заседаний, лекционных залах или домашних кинотеатрах. Функция управления цветом обеспечивает возможность тонкой регулировки для более точного воспроизведения цвета, в случае необходимости.

Правильная настройка цвета может быть обеспечена только в условиях регулируемого освещения. Для этого понадобится колориметр (измеритель цветового излучения) и комплект подходящих изображений для оценки воспроизведения цвета. Эти инструменты не входят в комплект поставки проектора, но у поставщика проектора вместе можно получить необходимые рекомендации или даже воспользоваться услугами специалиста по настройке.

Функция управления цветом обеспечивает возможность настройки шести диапазонов цветов (RGBCMY). При выборе каждого цвета, можно отдельно отрегулировать его диапазон и насыщенность в соответствии со своими предпочтениями.

Если вы приобрели проверочный диск с шаблонами проверки цвета для мониторов, телевизоров, проекторов и т.д., спроецируйте любое из дисковых изображений на экран и войдите в меню **3D управление цветом** для настройки параметров.

- 1. Откройте меню **ИЗОБРАЖЕНИЕ** и выберите **3D управление цветом**.
- 2. Кнопкой **MODE/ENTER** откройте страницу **3D управление цветом**.
- <span id="page-41-0"></span>3. Вылелите **Основной цвет** и кнопками  $\blacktriangleleft$  / выберите один из цветов: Красный, Зеленый, Синий, Бирюзовый, Пурпурный и Желтый.
- 4. Кнопкой ▼ выберите **Оттенок**, затем кнопками </> > выберите диапазон. При увеличении диапазона в него добавляются цвета, включающие большую пропорцию двух соседних цветов.

Чтобы получить представление о том, как цвета соотносятся друг с другом, см. рисунок справа.

Например, при выборе красного цвета и установке его диапазона на 0, на проецируемом изображении будет выбран только чистый красный. При увеличении диапазона, в него будет также включен красный с оттенками желтого и с оттенками пурпурного.

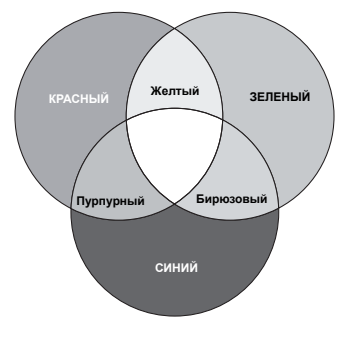

5. Кнопкой выберите **Насыщенность** и кнопками  $\blacktriangleleft$  /  $\blacktriangleright$  задайте нужное значение. Все регулировки сразу же отражаются на изображении.

> Например, при выборе красного цвета и установке его значения на 0, это изменение затронет только чистый красный цвет.

- <span id="page-41-1"></span>6. Кнопкой ▼ выберите параметр **Усиление**, затем кнопками </> > отрегулируйте его значение. Это изменение затронет уровень контрастности выбранного основного цвета. Все регулировки сразу же отражаются на изображении.
- 7. Повторите шаги [3](#page-41-0)  [6](#page-41-1) для регулировки других цветов.
- 8. Убедитесь в том, что вы сделали все необходимые изменения.
- 9. Для выхода с сохранением настроек нажмите кнопку **MENU/EXIT**.

**Насыщенность - количество данного цвета в изображении. Меньшие значения соответствуют менее насыщенным цветам; при установке значения "0" этот цвет полностью удаляется из изображения. При очень высоком уровне насыщенности этот цвет будет преобладать и выглядеть неестественно.**

## <span id="page-41-2"></span>**Скрывание изображения**

Во время презентации, чтобы привлечь внимание аудитории, можно скрыть изображение на экране с помощью кнопки **BLANK** на проекторе или на пульте ДУ. Для восстановления изображения нажмите любую кнопку на проекторе или на пульте ДУ. При отключенном изображении в правом нижнем углу экрана появляется слово '**BLANK**'.

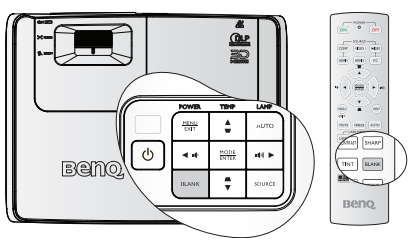

#### В меню **НАСТРОЙКИ СИСТЕМЫ:**

**Основные** > **Настройки рабочего режима > Таймер пустого экрана** можно задать время простоя при отсутствии изображения на экране, по истечении которого проектор автоматически выведет изображение на экран.

Вне зависимости от состояния параметра **Таймер пустого экрана**, для восстановления изображения можно нажать любую клавишу, за исключением клавиши **PAGE**  $\blacktriangle/\blacktriangledown$ , **ВВОД** на пульте дистанционного управления и клавиши **ВВОД** на проекторе.

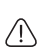

**• Во время работы проектора запрещается закрывать проекционный объектив какими-либо предметами - это может привести к нагреванию и деформированию этих предметов или даже стать причиной возгорания.**

## **Удаленный приемник**

Благодаря переднему и верхнему ИКприемникам дистанционного управления проектор принимает сигналы пульта ДУ. Для обеспечения наилучшего результата направляйте пульт ДУ на приемник с расстояния не более 7 метров так, чтобы между ними не было препятствий.

Выбрать требуемый ИК-приемник дистанционного управления можно в меню **НАСТРОЙКИ СИСТЕМЫ: Основные** > **Удаленный приемник**.

## **Стоп-кадр**

Для остановки кадра нажмите **FREEZE** на пульте ДУ. В левом верхнем углу экрана появится слово '**FREEZE**'. Для отмены функции нажмите любую кнопку на проекторе или на пульте ДУ.

Даже если изображение на экране остановлено, его воспроизведение продолжается на видеоустройстве или другом устройстве. Поэтому даже при остановленном изображении продолжается воспроизведение звука, если подключено устройство с активным аудиовыходом.

<span id="page-42-0"></span>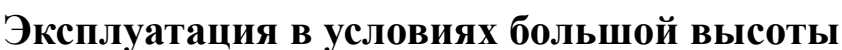

При работе на высоте 1500-3000 м над уровнем моря и при температуре 5°C-23°C рекомендуется использовать **Режим большой высоты**.

**Не используйте Режим большой высоты на высотах от 0 до 1500 метров и при температурах от 5°C до 28°C. При использовании этого режима в таких условиях проектор будет чрезмерно охлаждаться.**

Чтобы включить **Режим большой высоты**:

- 1. Нажмите **MENU/EXIT** и кнопками  $\blacktriangleleft$  / выберите меню **НАСТРОЙКИ СИСТЕМЫ: Дополнит.**.
- 2. Кнопкой выделите **Режим большой высоты**, затем кнопками  $\blacktriangleleft$  / **•** выберите **Вкл.**. Появится запрос подтверждения.
- 3. Выберите **Да** и нажмите **MODE/ENTER**.

При работе <sup>в</sup> режиме "**Режим большой высоты**" возможно повышение уровня рабочего шума, связанное <sup>с</sup> увеличением оборотов вентилятора для обеспечения надлежащего

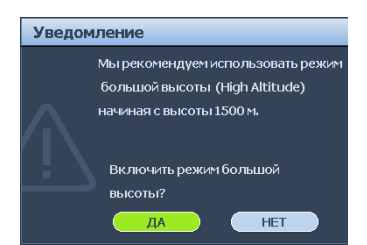

охлаждения и функционирования системы.

При эксплуатации проектора в других сложных условиях (отличных от указанных)<br>возможно автоматическое отключение проектора, обеспечивающее его защиту от<br>перегрева. В этом случае следует переключить проектор в "Режим большо предотвращения отключения. Однако это не означает, что данный проектор пригоден для эксплуатации абсолютно в любых сложных и жестких условиях окружающей среды.

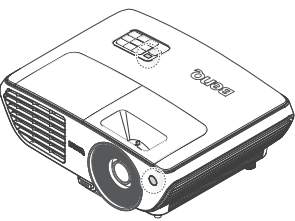

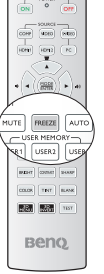

## <span id="page-43-0"></span>**Настройка звука**

Следующие настройки относятся к динамику проектора. Убедитесь, что аудиокабель правильно подключен к аудиовходу проектора. О подключении источника<br>аудисигнала см. "[Подключение](#page-18-0)" на стр. 19.

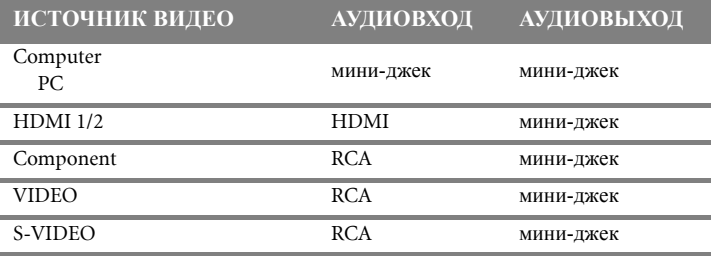

#### **Отключение звука**

Для временного отключения звука,

• С помощью пульта дистанционного управления Нажмите **MUTE** для временного отключения звука. Пока звук отключен, в правом верхнем углу экрана будет отображаться

```
символ щ∕.
```
Чтобы включить звук, нажмите **MUTE** еще раз.

- С помощью экранного меню
- 1. Нажмите **MENU/EXIT** и кнопками  $\blacktriangleleft$  / выберите меню **НАСТРОЙКИ СИСТЕМЫ: Дополнит.**.
- 2. Кнопкой выберите пункт «**Настройки звука**» и нажмите **ВВОД**. Появится меню **Настройки звука**.
	-
- 3. Выберите **Выкл. звук** и кнопками / установите состояние **Вкл.**.
- 4. Чтобы вернуть звук, повторите шаги 1-3 и кнопками  $\blacktriangleleft$  / $\blacktriangleright$  установите состояние **Выкл.**.

#### **Регулировка громкости**

Для настройки громкости:

• С помощью пульта дистанционного управления

Нажмите <sup>∎</sup> или <sup>∎</sup> для выбора нужного уровня громкости.

- С помощью экранного меню
- 1. Повторите описанные выше шаги 1-2.
- 2. Кнопкой ▼ выберите **Громкость** и кнопками </> задайте уровень громкости.

#### **Отключение оповещения при вкл./выкл. питания**

- 1. Повторите описанные выше шаги 1-2.
- 2. Кнопкой выберите пункт **Звук вкл/выкл питания** и кнопками / установите состояние **Выкл**.

**Параметр «Звук вкл/выкл питания» имеет только две настройки: «Вкл.» и «Выкл.». Настройка параметров «Выкл. звук» и «Громкость» не влияют на функцию «Звук вкл/ выкл питания».**

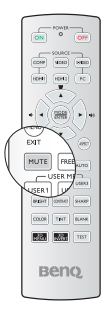

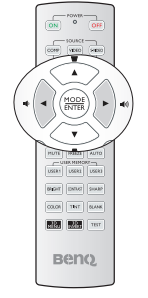

## **Пользовательские настройки экранных меню**

Экранные меню можно настроить в соответствии с вашими предпочтениями. Эти настройки не оказывают влияния на рабочие параметры, эксплуатацию или эффективность работы проектора.

- **Время вывода меню** в меню **НАСТРОЙКИ СИСТЕМЫ: Основные** > **Настройки меню** задает время отключения экранного меню после последнего нажатия на кнопки. Это время можно устанавливать в диапазоне от 5 до 30 секунд с интервалом в 5 секунд. Задайте интервал времени кнопками  $\blacktriangleleft$  / $\blacktriangleright$ .
- **Положение меню** в меню **НАСТРОЙКИ СИСТЕМЫ: Основные** > **Настройки меню** задает один из пяти вариантов расположения экранного меню. Задайте положение меню кнопками  $\blacktriangleleft$  / $\blacktriangleright$ .
- **Язык** в меню **НАСТРОЙКИ СИСТЕМЫ: Основные** позволяет выбрать язык экранного меню. Выберите нужный язык кнопками  $\blacktriangleleft$  / $\blacktriangleright$ .
- **Начальный экран** в меню **НАСТРОЙКИ СИСТЕМЫ: Основные** позволяет выбрать заставку, которая будет отображаться при включении проектора. Выберите заставку кнопками  $\blacktriangleleft$  / $\blacktriangleright$ .

## <span id="page-44-0"></span>**Выключение проектора**

1. Для непосредственного выключения проектора нажмите кнопку POWER OFF на пульте ДУ. Можно также

> нажать кнопку **POWER** на проекторе, при этом появится предупреждающее сообщение.

Нажмите кнопку **POWER** еще раз.

- 2. По окончании процесса охлаждения индикатор **Индикатор питания** горит ровным оранжевым светом, и вентиляторы останавливаются.
- 3. Выньте вилку шнура питания из розетки, если не собираетесь пользоваться проектором в течение длительного времени.
- **• В целях защиты лампы, проектор не реагирует на команды во время охлаждения.**

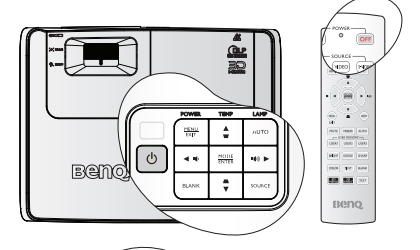

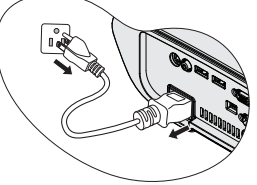

- **• Чтобы сократить время охлаждения, можно включить функцию Быстрое охлаждение. Подробнее см. "Быстрое [охлаждение](#page-50-0)" на стр. 51.**
- **• Если проектор выключен неправильно, то при его повторном включении включаются вентиляторы охлаждения, работающие в течение нескольких минут. Повторное нажатие кнопки POWER позволяет включить проектор после того, как вентиляторы остановятся и Индикатор питания загорится оранжевым светом.**
- **• Срок службы лампы зависит от условий и интенсивности эксплуатации.**

## **Работа с меню**

### **Система меню**

Обратите внимание, что функции экранных меню зависят от типа выбранного входного сигнала.

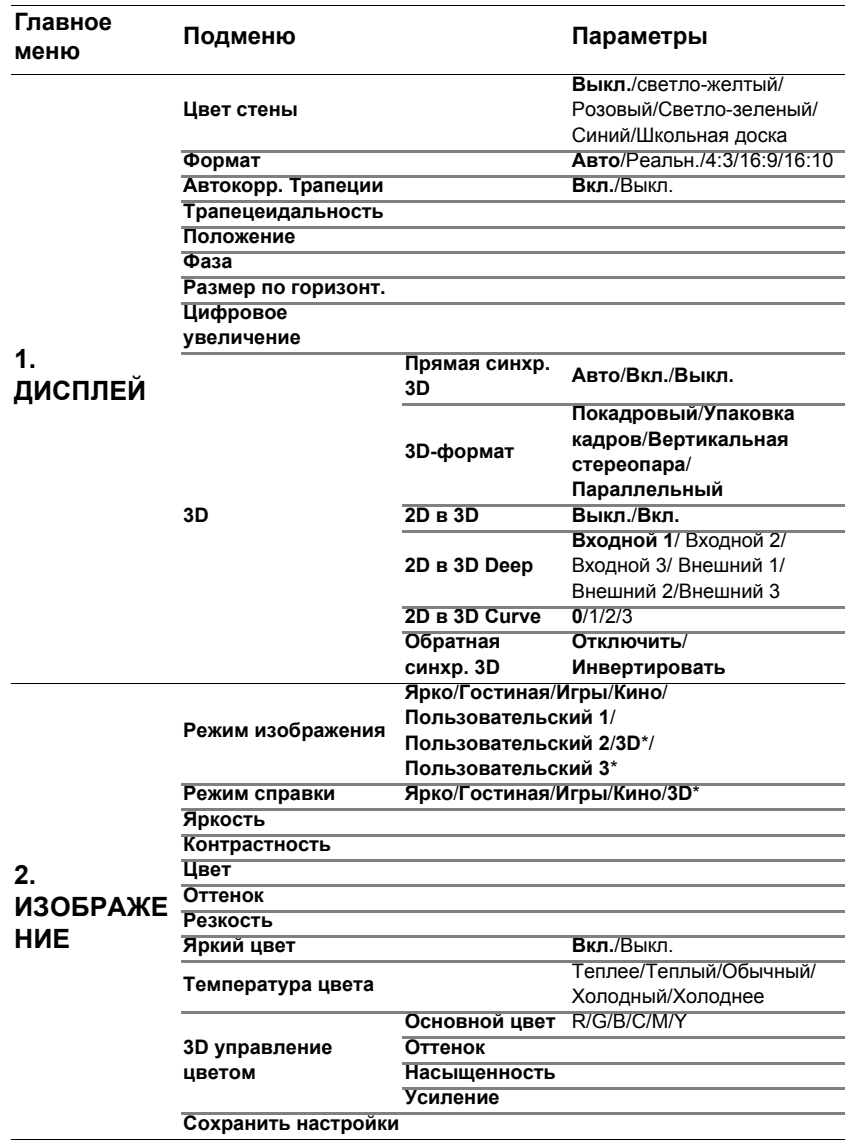

**\* Поддерживается при включении режима 3D.**

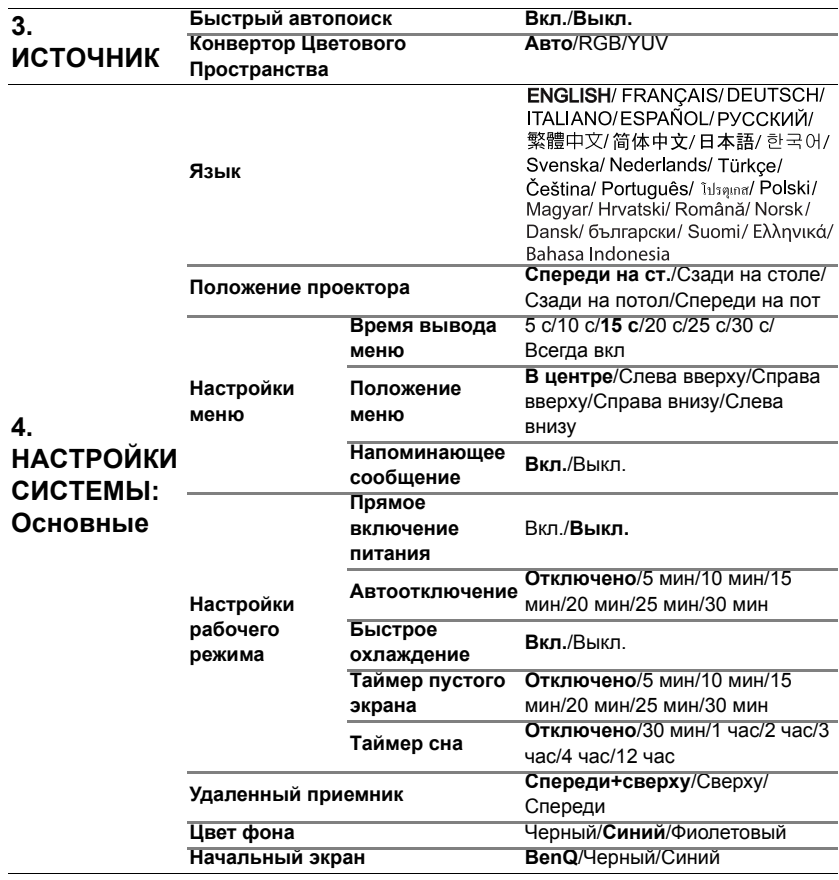

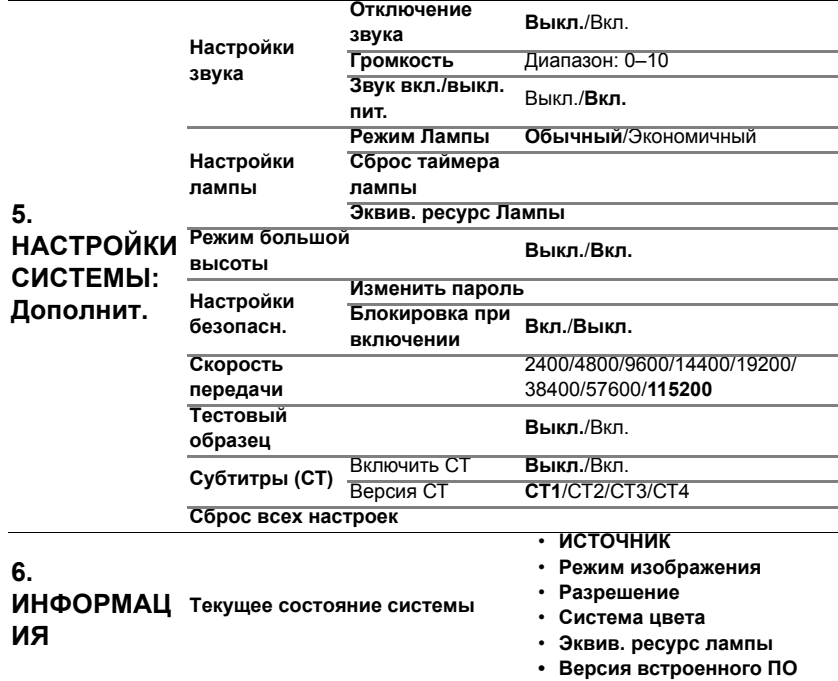

Обратите внимание, что эти пункты меню доступны только в том случае, если проектором обнаружен по крайней мере один действительный сигнал. Если к проектору не подключено оборудование или сигнал не обнаружен, доступны лишь некоторые пункты меню.

## **Описание каждого меню**

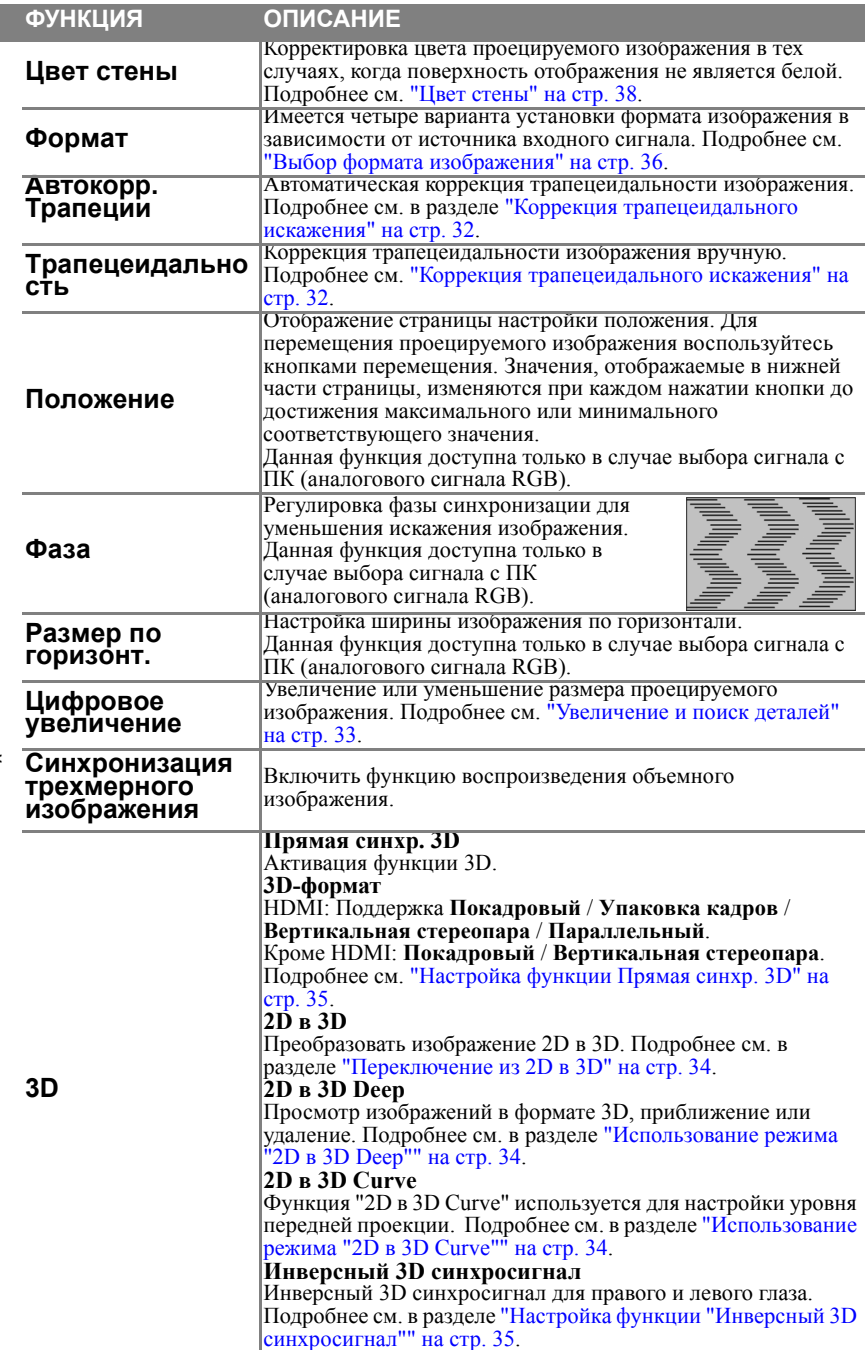

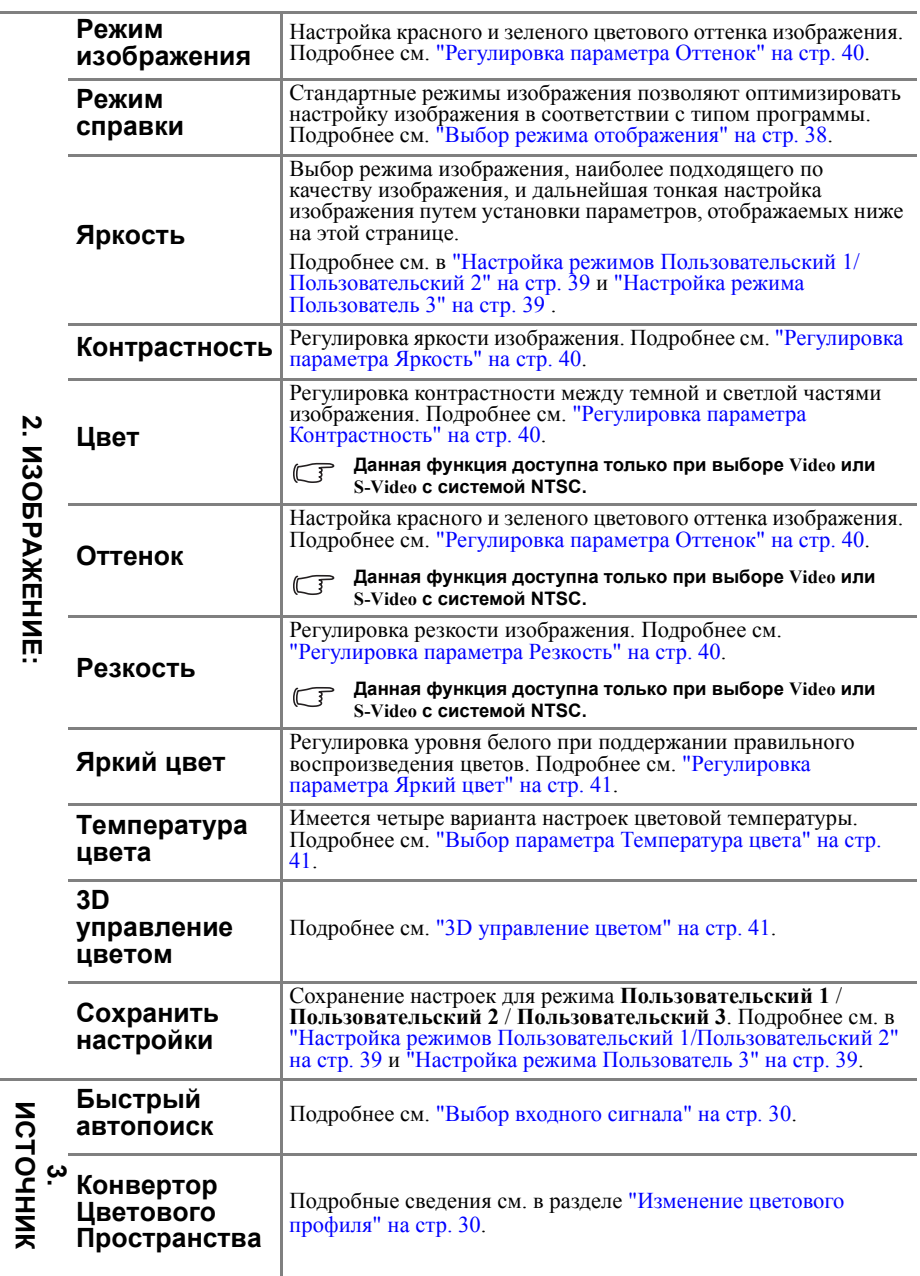

**ИЗОБРАЖЕНИЕ**

<span id="page-50-0"></span>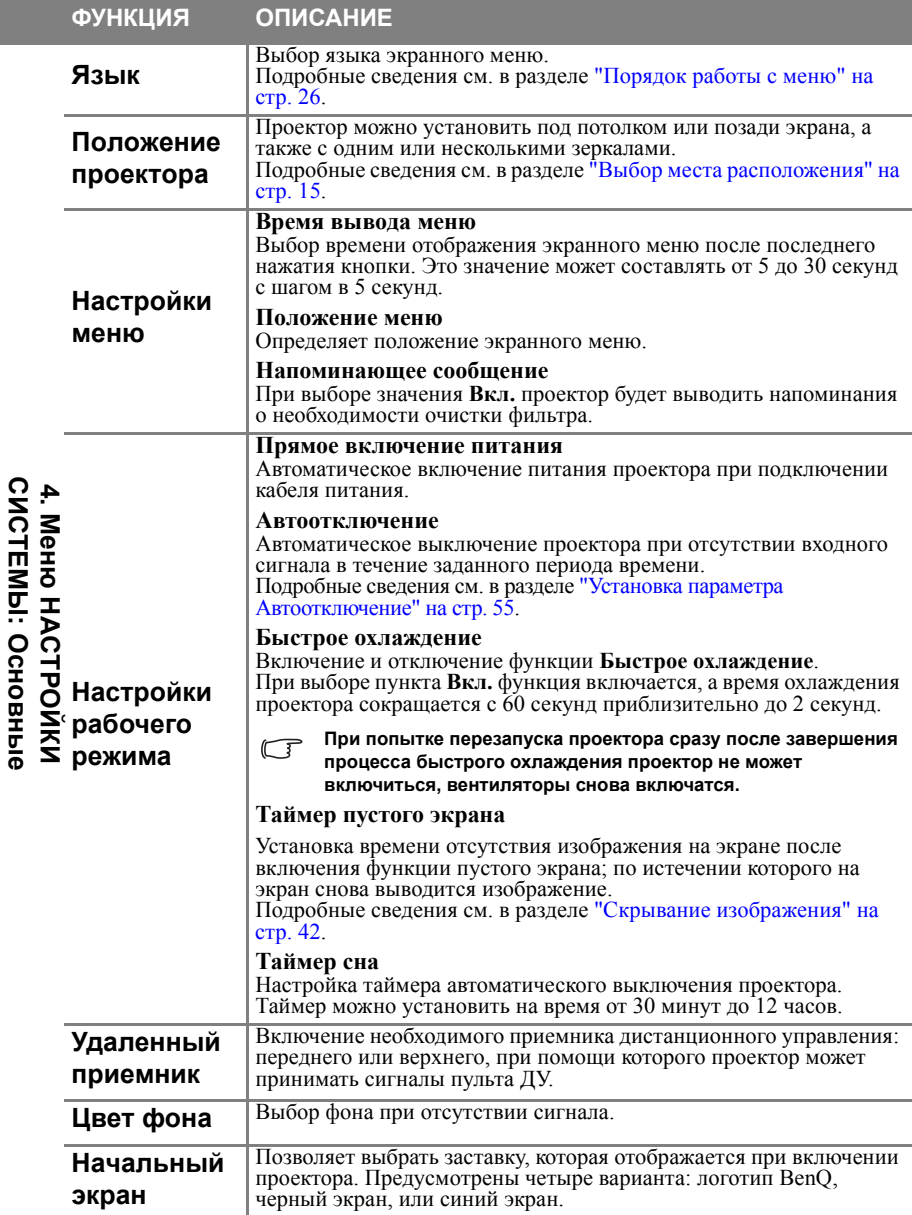

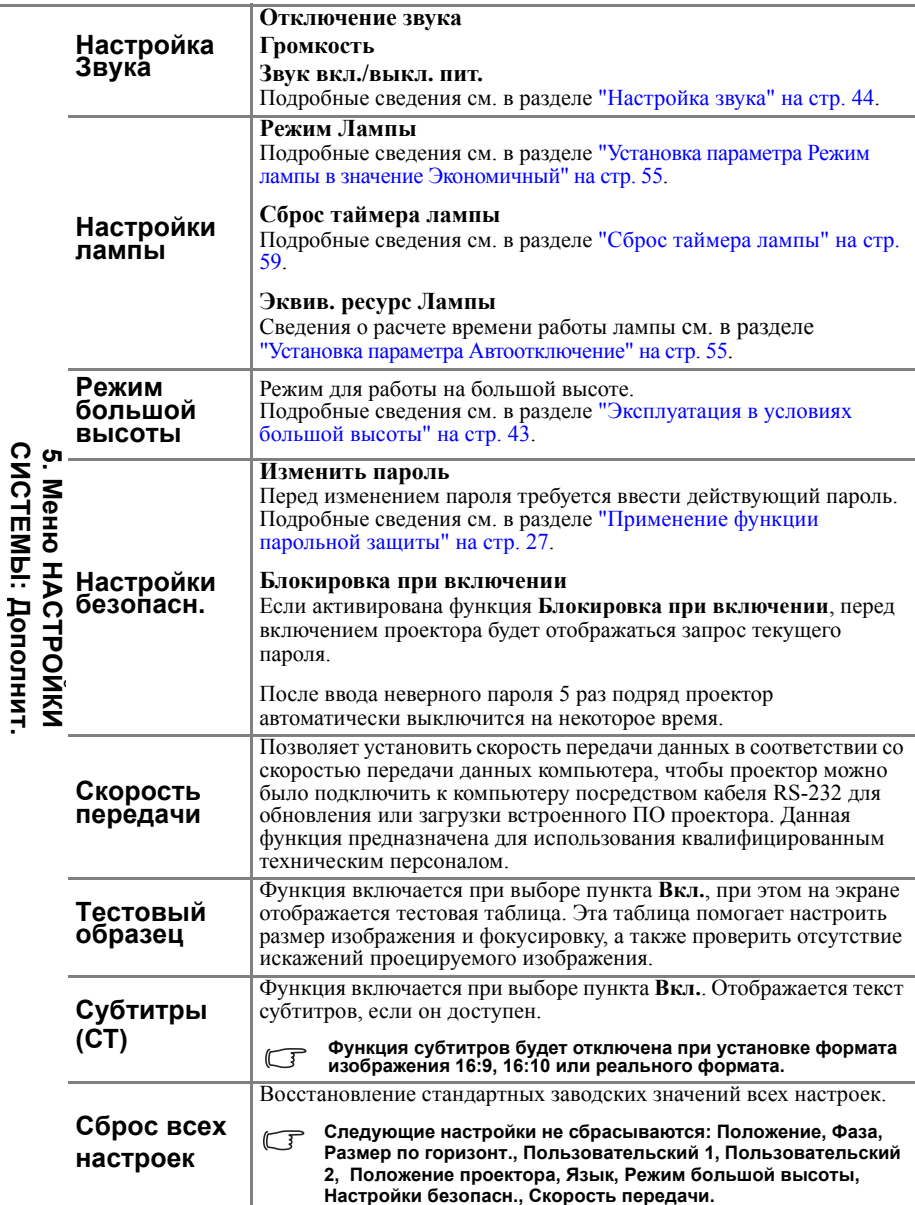

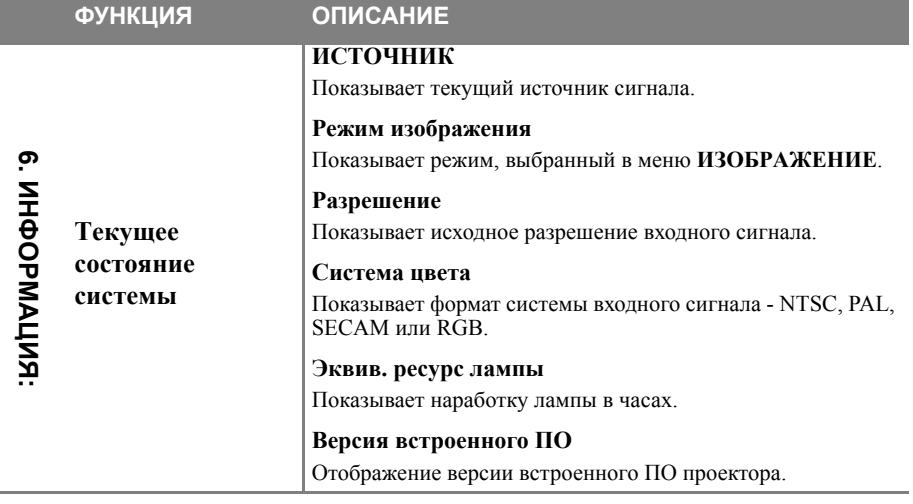

**В меню ИНФОРМАЦИЯ отображается текущее состояние проектора.**

## **Обслуживание**

## **Уход за проектором**

Данный проектор не требует значительного обслуживания. Единственное, что необходимо регулярно выполнять - это чистка объектива.

Запрещается снимать какие-либо детали проектора, кроме лампы. При необходимости замены других частей обращайтесь к поставщику.

### **Чистка объектива**

В случае появления на поверхности объектива пыли или грязи выполните чистку.

- Для очистки от пыли используйте сжатый воздух.
- В случае появления грязи или пятен очистите поверхность с помощью бумаги для чистки объектива и аккуратно протрите мягкой тканью, смоченной чистящим средством для объектива.

**Запрещается использовать абразивные пластины, чистящие растворы на основе щелочи или кислоты, чистящий порошок, летучие растворители, такие как спирт, бензин, разбавители или инсектициды. Использование подобных материалов, а также продолжительный контакт с резиновыми или виниловыми материалами может привести к повреждению поверхности проектора или его корпуса.**

## **Чистка корпуса проектора**

Перед чисткой корпуса требуется правильно выключить проектор (см. раздел "[Выключение](#page-44-0) проектора" на стр. 45) и отсоединить шнур питания.

- Для удаления грязи или пыли протрите корпус мягкой тканью без пуха.
- Для очистки от присохшей грязи или пятен увлажните мягкой тканью, смоченной водой или нейтральным (pH) растворителем. Затем протрите корпус.

**Запрещается использовать воск, спирт, бензин, растворитель и другие химические моющие средства. Это может привести к повреждению корпуса.**

### **Хранение проектора**

При необходимости длительного хранения проектора соблюдайте следующие правила.

- Убедитесь, что температура и влажность в месте хранения соответствуют рекомендациям для данного проектора. Информацию о диапазоне температур можно найти в разделе "Технические [характеристики](#page-62-0)" на стр. 63 или получить у поставщика.
- Уберите ножки регулятора наклона.
- Извлеките элементы питания из пульта ДУ.
- Упакуйте проектор в оригинальную или аналогичную упаковку.

### **Транспортировка проектора**

Рекомендуется осуществлять транспортировку проектора в оригинальной заводской или аналогичной упаковке. Для переноски проектора используйте его оригинальную коробку или подходящий мягкий переносной футляр.

## **Сведения о лампе**

### **Данные о времени работы лампы**

Во время работы проектора продолжительность наработки лампы (в часах) автоматически рассчитывается с помощью встроенного таймера. Расчет эквивалентного значения времени работы лампы в часах производится следующим образом:

**См. "Установка параметра Режим лампы в значение [Экономичный](#page-54-2)", где приведены дополнительные сведения о режиме Экономичный.**

Для получения данных о времени работы лампы (в часах):

- 1. Нажмите кнопку **MENU/EXIT**, а затем с помощью кнопок  $\blacktriangleleft/\blacktriangleright$  выберите меню **НАСТРОЙКИ СИСТЕМЫ: Дополнит.**.
- 2. Нажмите , чтобы выделить **Настройки лампы**, а затем нажмите **MODE/ ENTER**. На экране появится страница **Настройки лампы**.
- 3. В меню отобразится информация **Эквив. ресурс лампы**.
- 4. Чтобы выйти из меню, нажмите **MENU/EXIT**.

Сведения о времени наработки лампы можно также найти в меню **ИНФОРМАЦИЯ**.

### **Увеличение времени работы лампы**

Проекционная лампа является расходным материалом. Чтобы максимально продлить срок службы лампы, можно выполнить следующие настройки в экранном меню.

#### <span id="page-54-2"></span><span id="page-54-1"></span>**Установка параметра Режим лампы в значение Экономичный**

Режим **Экономичный** снижает уровень шумов в системе и сокращает энергопотребление на 20%. В режиме **Экономичный** уменьшается мощность светового потока, что приводит к снижению яркости проецируемого изображения.

Установка проектора в режим **Экономичный** также увеличивает срок службы лампы. Для установки режима **Экономичный**, перейдите в меню **НАСТРОЙКИ СИСТЕМЫ: Дополнит.** > **Настройки лампы** > **Режим лампы** и нажимайте кнопки  $\blacktriangleleft$  /  $\blacktriangleright$  .

#### <span id="page-54-0"></span>**Установка параметра Автоотключение**

При использовании данной функции происходит автоматическое выключение проектора при отсутствии входного сигнала в течение заданного периода времени во избежание сокращения срока службы лампы.

Для настройки функции **Автоотключение**, перейдите в меню **НАСТРОЙКИ СИСТЕМЫ: Основные** > **Автоотключение** и нажимайте кнопки / . Продолжительность этого промежутка времени можно установить в диапазоне от 5 до 30 минут с интервалом в 5 минут. Если стандартные варианты продолжительности не подходят, выберите вариант **Отключено**. По истечении определенного промежутка времени проектор автоматически выключится.

### **Срок замены лампы**

Если индикатор **Lamp** горит красным цветом или появляется сообщение о необходимости замены лампы, необходимо установить новую лампу или обратиться к поставщику. Использование старой лампы может вызвать нарушение нормальной работы проектора, кроме того, хотя <sup>и</sup> <sup>в</sup> достаточно редких случаях, это может привести <sup>к</sup> взрыву лампы.

Информацию о замене лампы см. на сайте [http://lamp.benq.com.](http://lamp.benq.com)

**Индикаторы лампы и температуры загораются при перегреве лампы. Подробнее см. "[Индикаторы](#page-59-0)" на стр. 60.**

О замене лампы напоминают следующие предупреждения.

**Ниже приведены примеры предупреждений исключительно для справки. Для подготовки и замены лампы выполняйте фактические инструкции, отображающиеся на экране.**

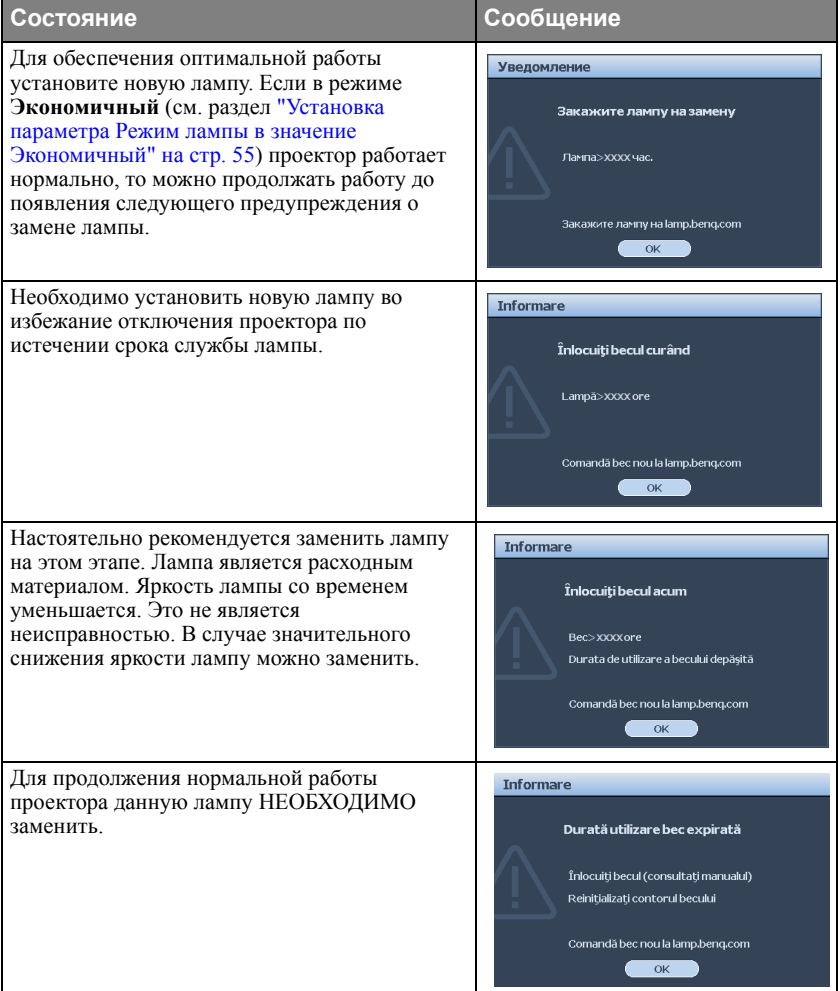

## **Замена лампы**

- **• При замене лампы на проекторе, установленном под потолком, во избежание травмы в результате попадания осколков лампы в глаза, убедитесь в том, что никто не находится внизу.**
	- **• Во избежание поражения электрическим током, перед заменой лампы обязательно выключите проектор и отсоедините шнур питания.**
	- **• Перед заменой лампы для предотвращения ожога дайте проектору остыть в течение примерно 45 минут.**
	- **• Во избежание порезов, а также во избежание повреждения внутренних деталей проектора, соблюдайте предельную осторожность, удаляя острые осколки стекла разбившейся лампы.**
	- **• Во избежание травм и для предотвращения ухудшения качества изображения, не прикасайтесь к пустому отсеку лампы, когда лампа извлечена, чтобы не задеть объектив.**
	- **• Лампа содержит ртуть. Ознакомьтесь с местными правилами утилизации опасных отходов и соблюдайте их при утилизации использованных ламп.**
	- **• Для бесперебойной работы проектора рекомендуется приобрести запасную лампу производства BenQ для замены.**
	- 1. Выключите проектор и выньте вилку шнура питания из розетки. Если лампа горячая, то во избежание ожогов подождите приблизительно 45 минут, пока лампа остынет.
	- 2. Ослабьте невыпадающий винт спереди.
	- 3. Снимите крышку отсека лампы.

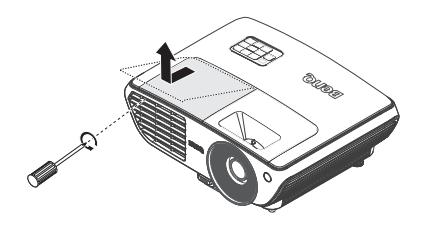

- 4. Ослабьте три невыпадающих винта, удерживающих лампу.
- **• Не включайте питание при снятой крышке лампы.**
	- **• Не просовывайте пальцы между лампой и проектором. Острые углы внутри проектора могут причинить повреждения.**

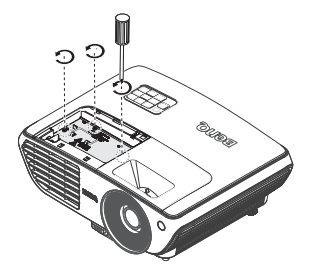

- **Русский**
- 5. Поднимите ручку в вертикальное положение. С помощью ручки медленно вытяните лампу из проектора.
- **• При слишком быстром вытягивании лампа может разбиться, и осколки попадут внутрь проектора.**
	- **• Не оставляйте лампу в местах возможного попадания воды или доступных детям, а также рядом с легко воспламеняющимися материалами.**
	- **• После извлечения лампы не касайтесь внутренних деталей проектора. Прикосновение к оптическим компонентам внутри проектора может привести к появлению цветных пятен и искажению проецируемого изображения.**
	- 6. Вставьте новую лампу в отсек лампы и проверьте надежность ее установки в проекторе.
- **• Совместите контакты разъемов.**
	- **• Если почувствуете сопротивление, выньте лампу и попробуйте снова.**
	- 7. Затяните винт крепления лампы.
	- 8. Убедитесь, что ручка находится полностью в горизонтальном положении и зафиксирована на месте.
- **• Незатянутый винт это ненадежное соединение, которое может привести к нарушению нормальной работы проектора.**
	- **• Не затягивайте винт слишком сильно.**
	- 9. Установите крышку лампы на проектор.

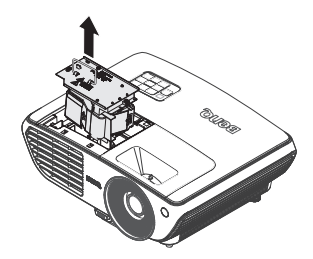

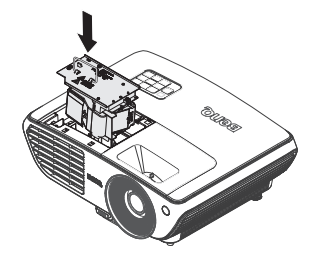

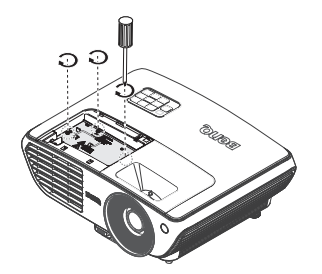

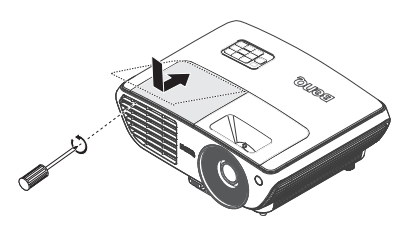

10. Включите проектор.

**Не включайте питание при снятой крышке лампы.**

#### <span id="page-58-0"></span>**Сброс таймера лампы**

11. После появления начального экрана войдите в экранное меню. Перейдите в меню **НАСТРОЙКИ СИСТЕМЫ: Дополнит.** > **Настройки лампы**. Нажмите **MODE/ENTER**. На экране появится страница **Настройки лампы**.

Кнопкой выберите **Сброс таймера**

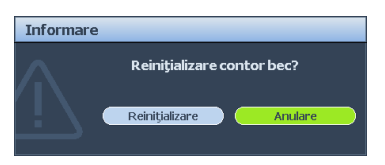

**лампы** и нажмите **MODE/ENTER**. Появится предупреждение с запросом подтвердить сброс таймера лампы. Выделите **Сброс** и нажмите **MODE/ENTER**. Счетчик лампы устанавливается на "0".

**Не следует выполнять сброс показаний счетчика, если лампа не новая или не была заменена - это может привести к повреждению.** 

## <span id="page-59-0"></span>**Индикаторы**

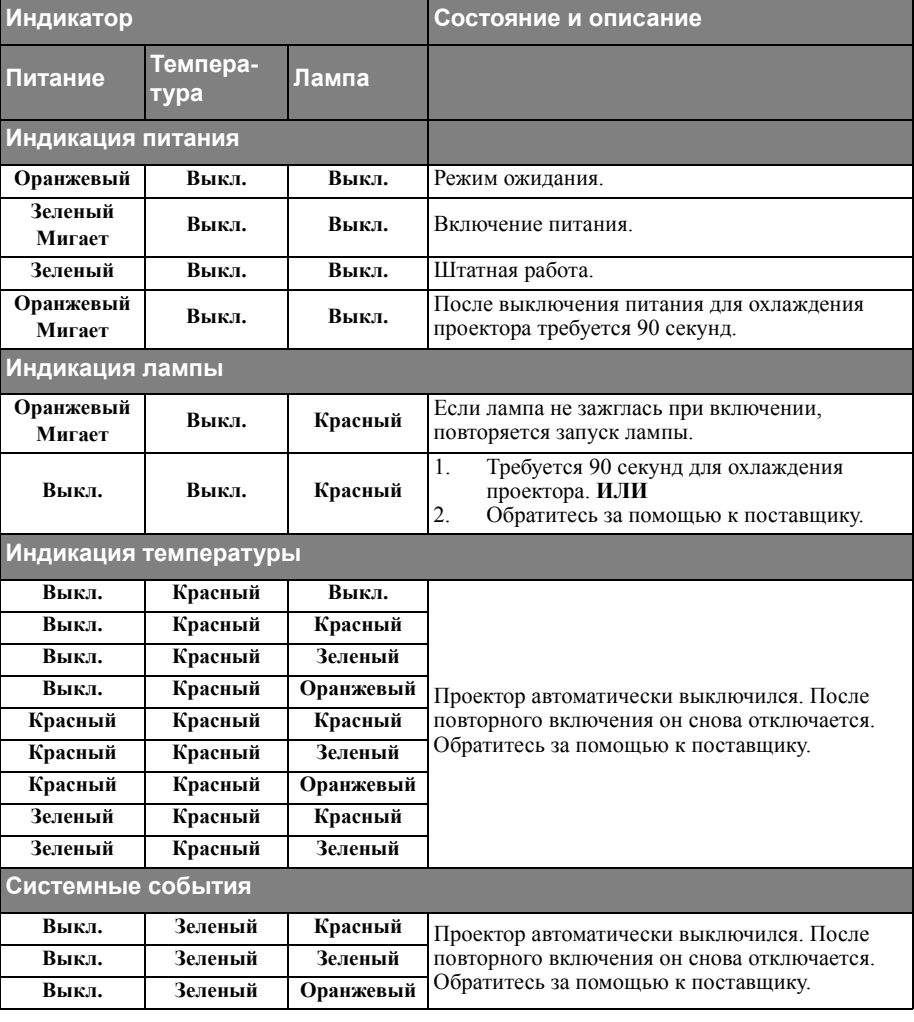

# **Поиск и устранение неисправностей**

### **Проектор не включается**

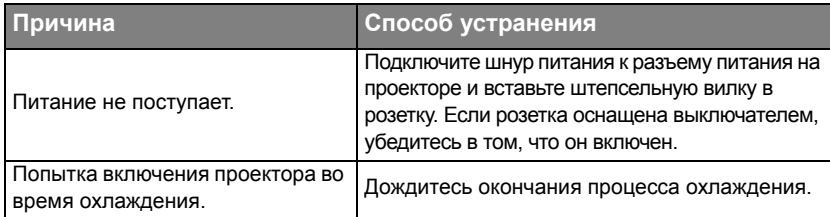

### **Нет изображения**

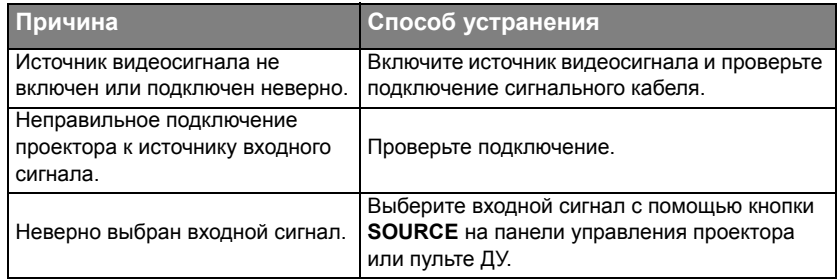

### **Размытое изображение**

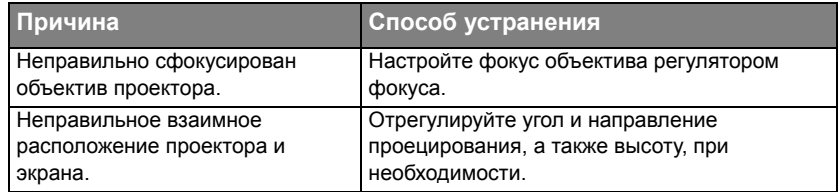

### **Не работает пульт ДУ**

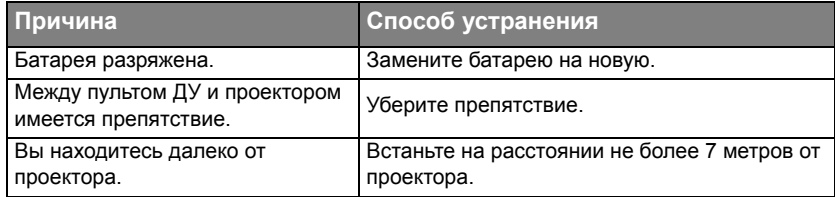

### **Неправильно указан пароль**

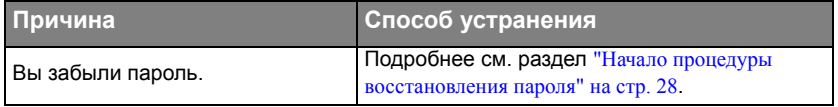

### **Просмотр изображения 2D в режиме 3D не возможен**

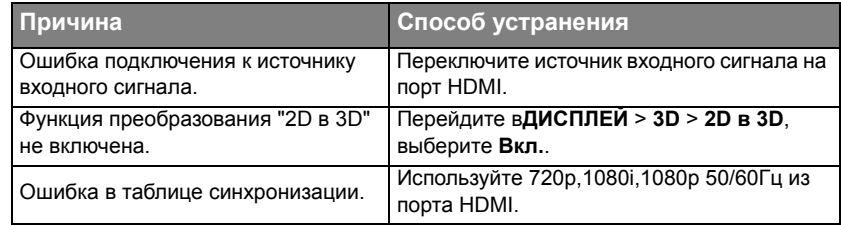

### **Просмотр изображения 3D в режиме 3D не возможен**

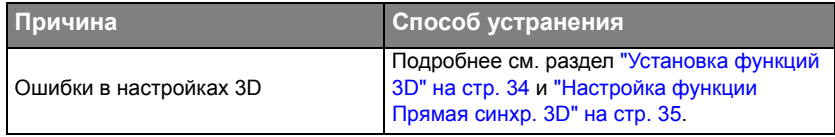

# <span id="page-62-0"></span>**Технические характеристики**

## **Характеристики проектора**

#### **Все характеристики могут изменяться без уведомления.**

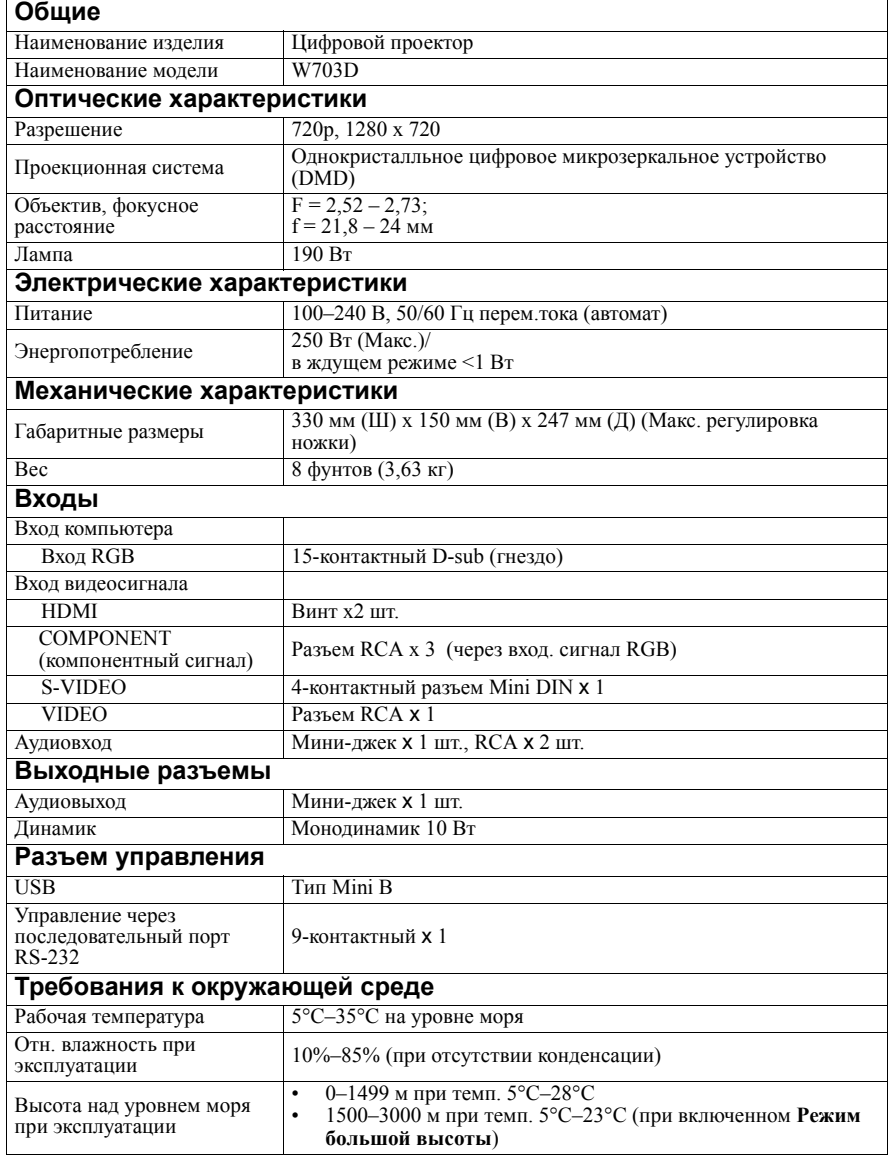

## **Габаритные размеры**

330 мм (Ш) x 119,5 мм (В) x 247 мм (Д)

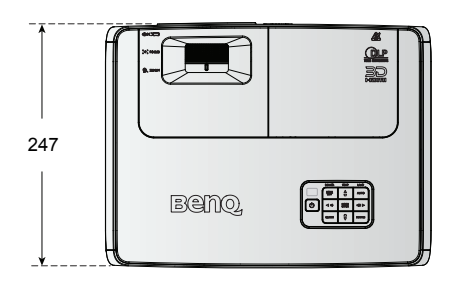

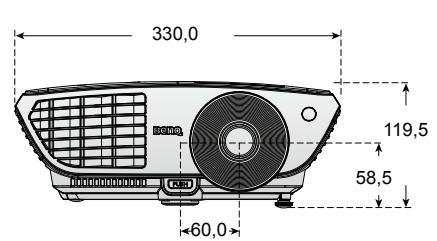

**Монтаж на потолке** \* Винты для монтажа на потолке: **M4 x L8 (макс. длина = 12, мин. длина = 8)**

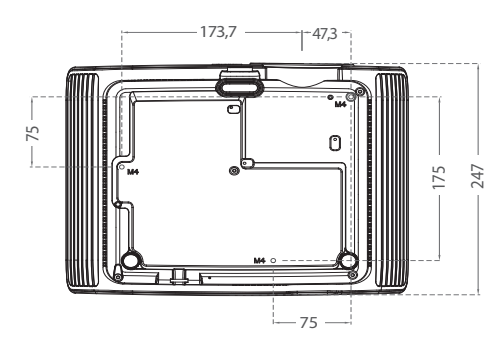

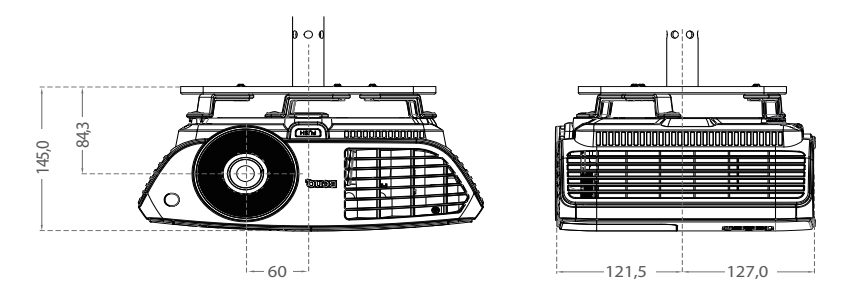

Единица измерения: мм

# **Таблица синхронизации**

### **Поддерживаемые режимы синхронизации для входа ПК**

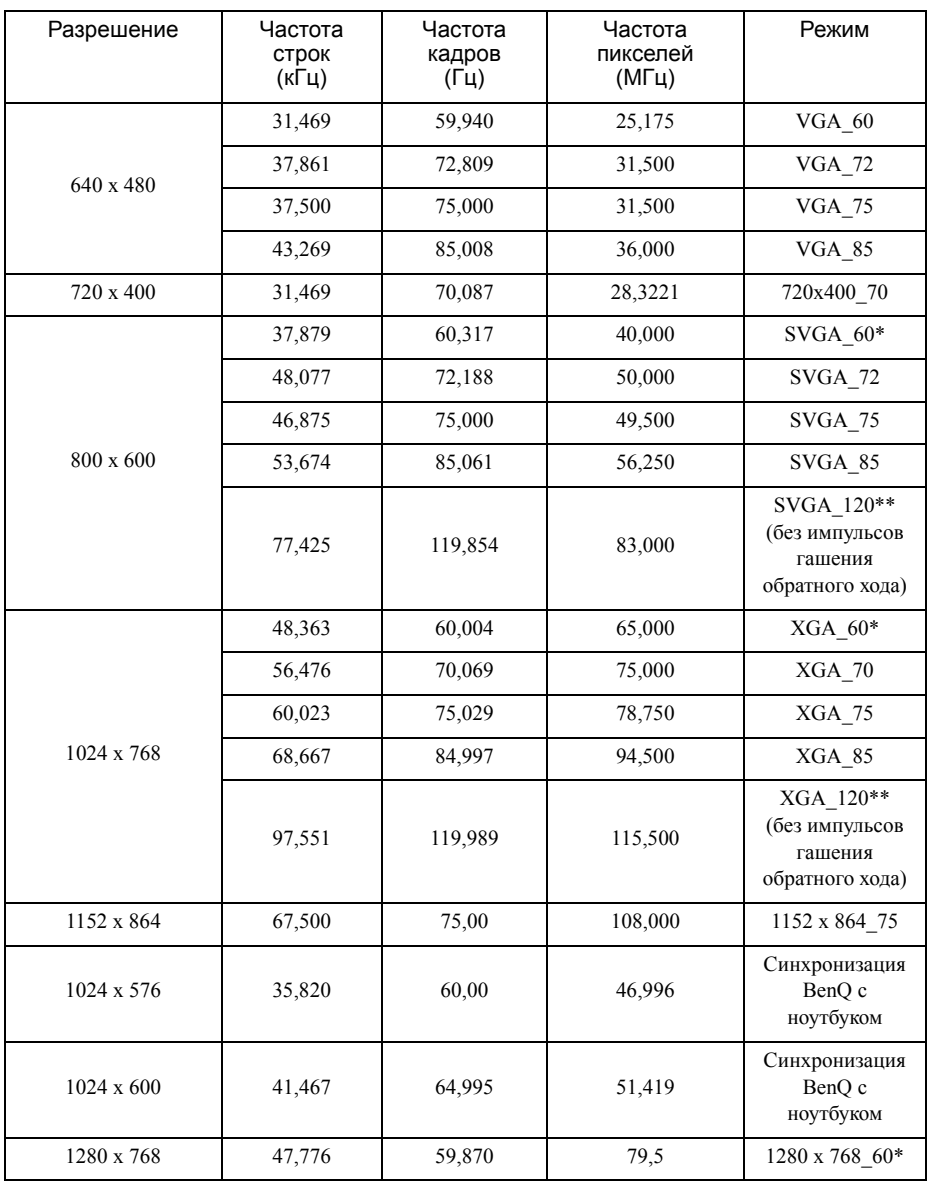

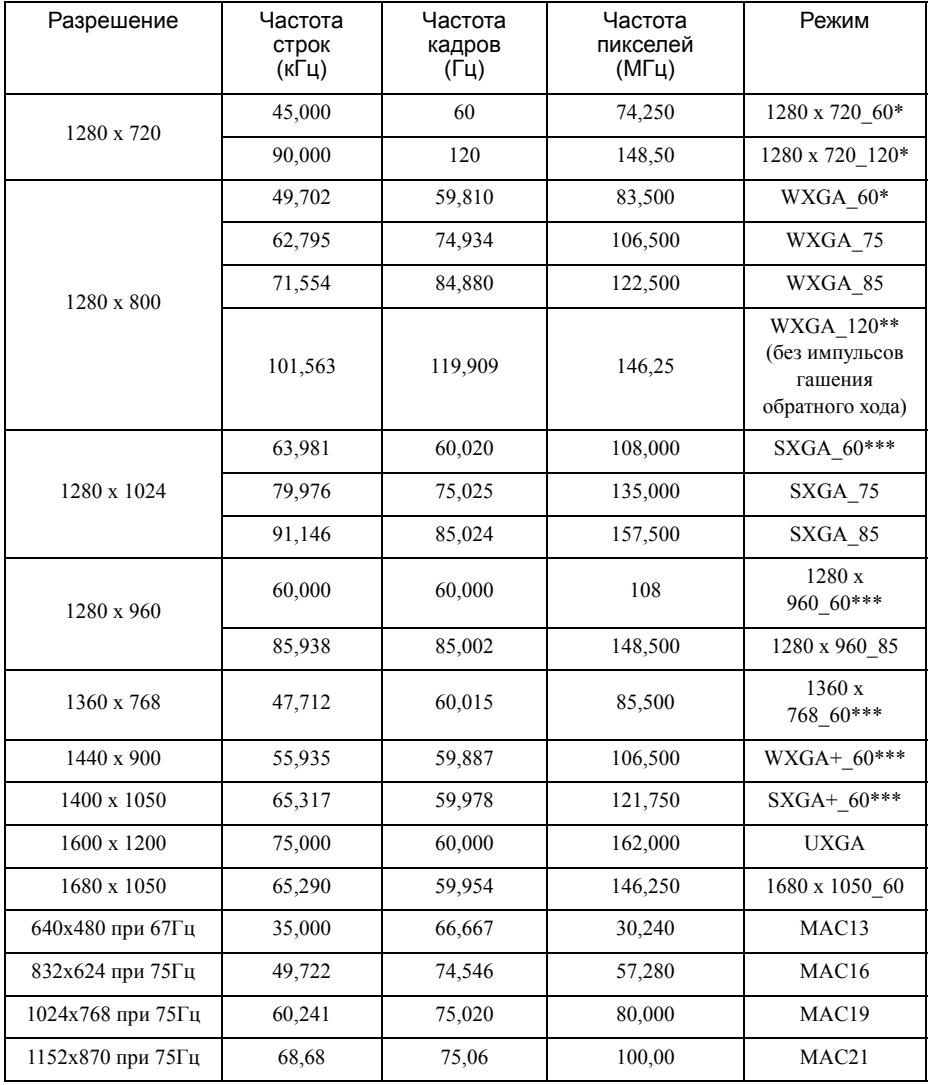

**\* Поддержка синхронизации для не-3D и 3D сигнала с покадровым форматом и вертикальной стереопарой.**

**\*\*Поддержка синхронизации для не-3D и 3D сигнала с покадровым форматом.**

**\*\*\*Поддержка синхронизации для не-3D и 3D сигнала с вертикальной стереопарой.**

**Функции 3D зависят от файла EDID и видеокарты.** 

**Перед использованием функций 3D убедитесь в том, что они поддерживаются видеокартой ПК.**

### **Поддерживаемая синхронизация для входа Component-YPbPr**

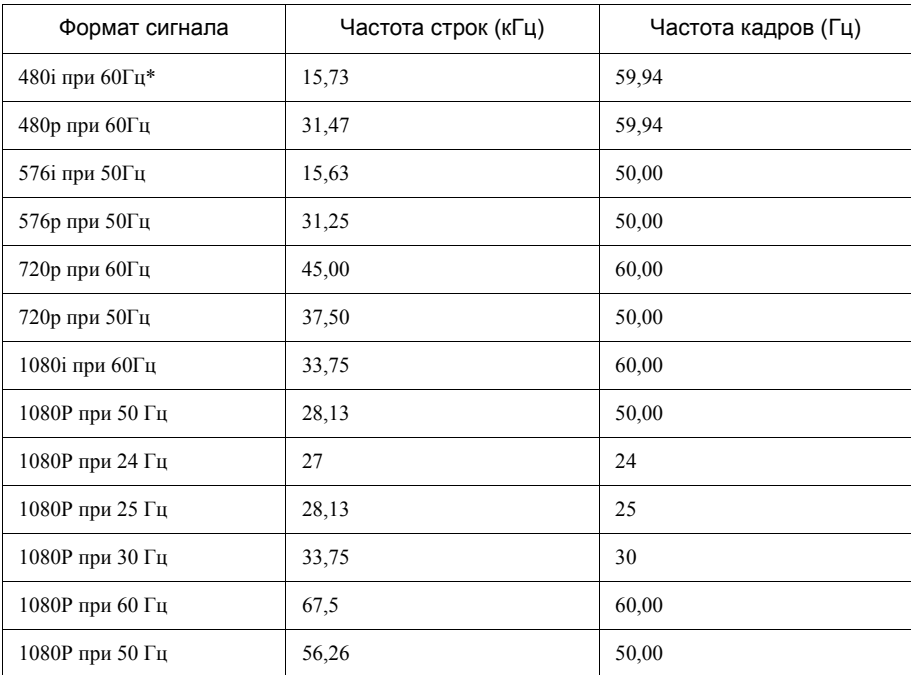

**При отображении сигналов 1080i(1125i)/60Гц или 1080i(1125i)/50Гц может возникнуть дрожание изображения.**

**\*Поддержка синхронизации для не-3D и 3D сигнала с покадровым форматом.**

### **Поддерживаемые режимы синхронизации для входов Video и S-Video**

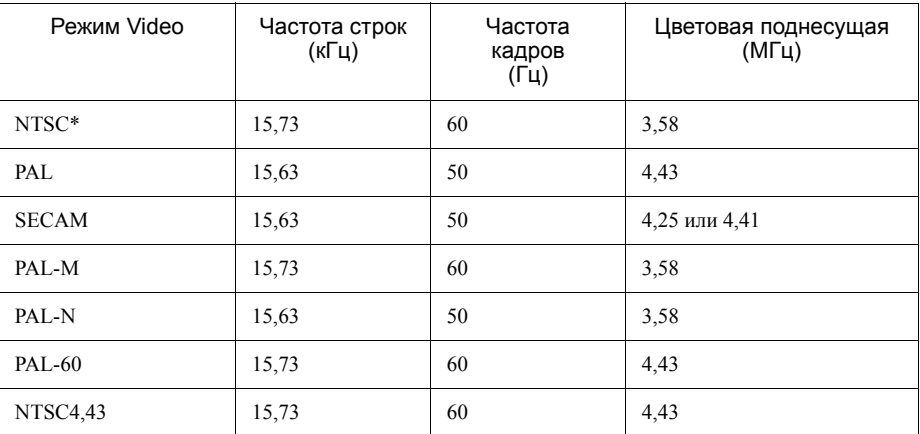

**\*Поддержка не-3D и 3D сигнала с покадровым форматом.**

### **Поддерживаемая синхронизация для входа HDMI (HDCP)**

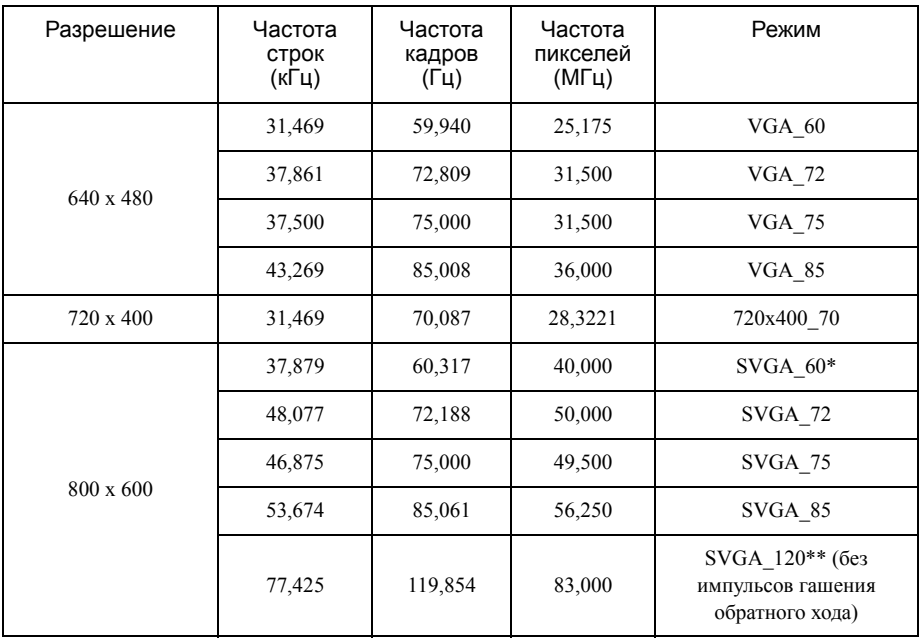

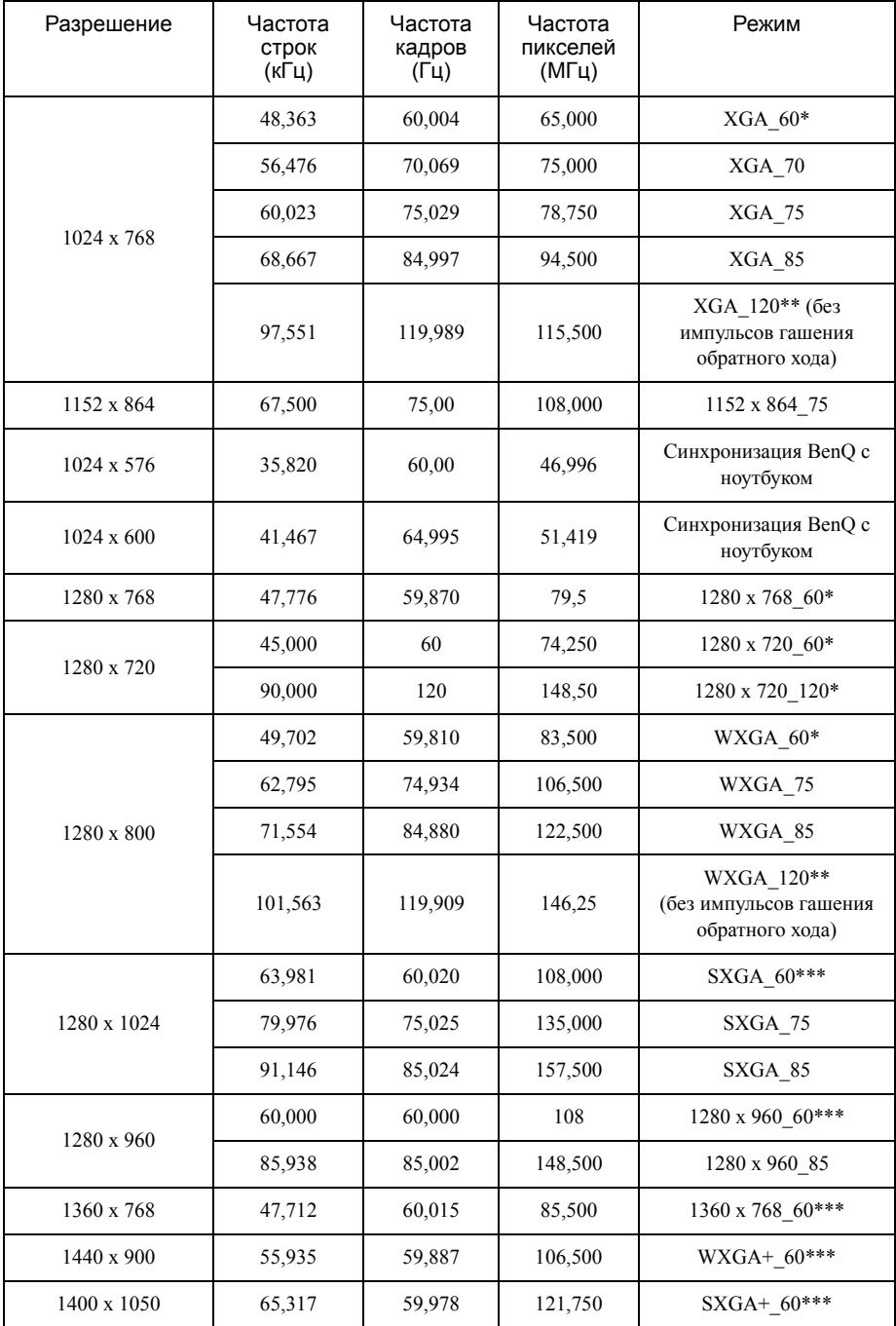

**Русский**

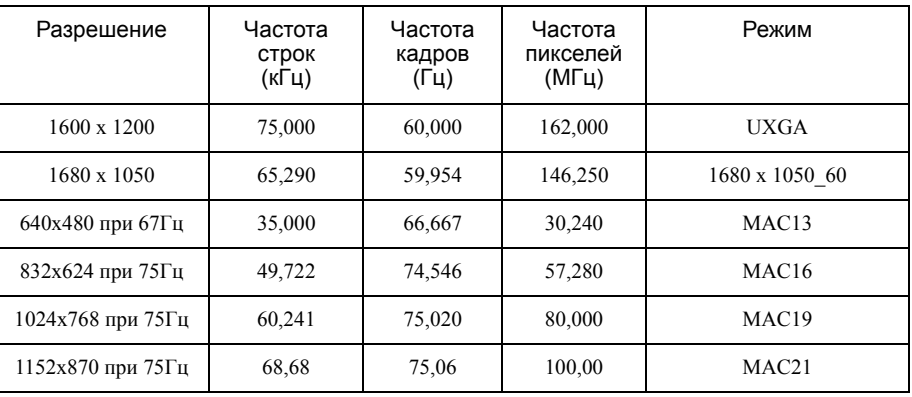

**\* Поддержка синхронизации для не-3D и 3D сигнала с покадровым форматом и вертикальной стереопарой.**

**\*\*Поддержка синхронизации для не-3D и 3D сигнала с покадровым форматом.**

**\*\*\*Поддержка синхронизации для не-3D и 3D сигнала с вертикальной стереопарой.**

- **Функции 3D зависят от файла EDID и видеокарты.**
- **Перед использованием функций 3D убедитесь в том, что они поддерживаются видеокартой ПК.**

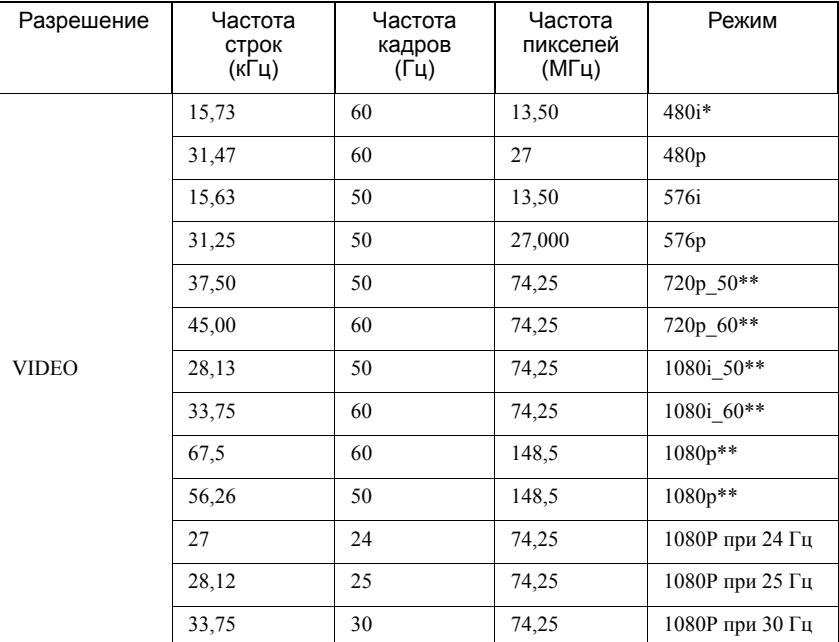

**Отображение сигнала 1080i\_50 или 1080i\_60 может дать легкую вибрацию изображения.**

**\*Поддержка синхронизации для не-3D и 3D сигнала с покадровым форматом.**

**\*Поддерживаемые режимы синхронизации для функции "2D в 3D".**

### **Поддержка синхронизации 3D в реальном времени**

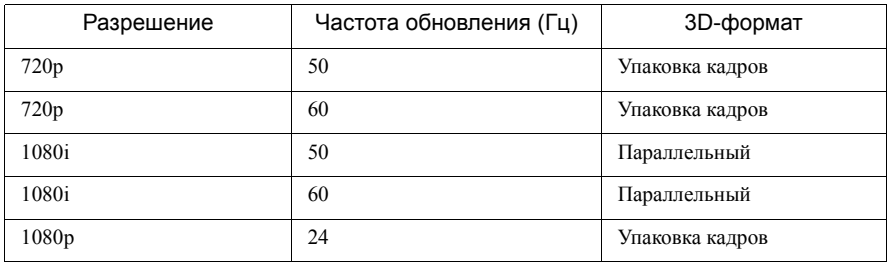

## **Гарантия и авторские права**

### **Ограниченная гарантия**

Корпорация BenQ гарантирует отсутствие в данном изделии дефектов материалов и изготовления при условии соблюдения правил эксплуатации и хранения.

Любая гарантийная рекламация должна сопровождаться подтверждением даты покупки. В случае обнаружения дефектов данного изделия в течение гарантийного срока единственным обязательством корпорации BenQ и единственным способом возмещения ущерба является замена любой неисправной детали (включая дефекты изготовления). Для получения гарантийного обслуживания немедленно сообщите обо всех дефектах поставщику, у которого было приобретено данное изделие.

Внимание! Данное гарантийное обязательство аннулируется в случае нарушения покупателем установленных компанией BenQ письменных инструкций, в частности влажность окружающей среды должна быть в пределах от 10% до 85%, температура от 5°C до 28°C, высота над уровнем моря ниже 4920 футов, в также следует избегать работы проектора в запыленной среде. Данное гарантийное обязательство предоставляет вам определенные юридические права, наряду с которыми возможно существование других прав, различных для каждой конкретной страны.

Для получения дополнительной информации см. сайт www.BenQ.com.

### **Авторские права**

Copyright 2011 BenQ Corporation. Все права сохранены. Воспроизведение, передача, перезапись, хранение в информационно-поисковых системах, а также перевод на любой язык (в том числе компьютерный) в любой форме и любым способом (электронным, механическим, магнитным, оптическим, химическим, ручным и пр.) любой части данного документа без предварительного письменного разрешения корпорации BenQ запрещены.

### **Ограничение ответственности**

Корпорация BenQ не дает никаких обещаний или гарантий, как явных, так и подразумеваемых, относительно содержания данного документа, включая любые гарантии коммерческой пригодности или соответствия определенной цели. Кроме того, корпорация BenQ оставляет за собой право на периодическое обновление и изменение данного документа без обязательного уведомления кого-либо о таковых изменениях.

\*DLP, Digital Micromirror Device и DMD являются торговыми марками Texas Instruments. Другие торговые марки защищены авторским правом соответствующих компаний и организаций.